## **GARMIN.**

# BASECAMP<sup>™</sup> (PC)

Podręcznik użytkownika

#### © 2015 Garmin Ltd. lub jej oddziały

Wszelkie prawa zastrzeżone. Zgodnie z prawami autorskimi, kopiowanie niniejszego podręcznika użytkownika w całości lub częściowo bez pisemnej zgody firmy Garmin jest zabronione. Firma Garmin zastrzega sobie prawo do wprowadzenia zmian, ulepszeń do produktów lub ich zawartości niniejszego podręcznika użytkownika bez konieczności powiadamiania o tym jakiejkolwiek osoby lub organizacji. Odwiedź stronę internetową [www.garmin.com,](http://www.garmin.com) aby pobrać bieżące aktualizacje i informacje uzupełniające dotyczące użytkowania niniejszego produktu. Garmin® oraz logo Garmin są znakami towarowymi firmy Garmin Ltd. lub jej oddziałów zarejestrowanych w Stanach Zjednoczonych i innych krajach. BaseCamp™ oraz Garmin Express™ są znakami towarowymi firmy Garmin Ltd. lub jej oddziałów. Wykorzystywanie tych znaków bez wyraźnej zgody firmy Garmin jest zabronione.

YouTube™ jest znakiem towarowym firmy Google Inc. Pozostałe znaki towarowe i nazwy handlowe stanowią własność poszczególnych jednostek.

## **Spis treści**

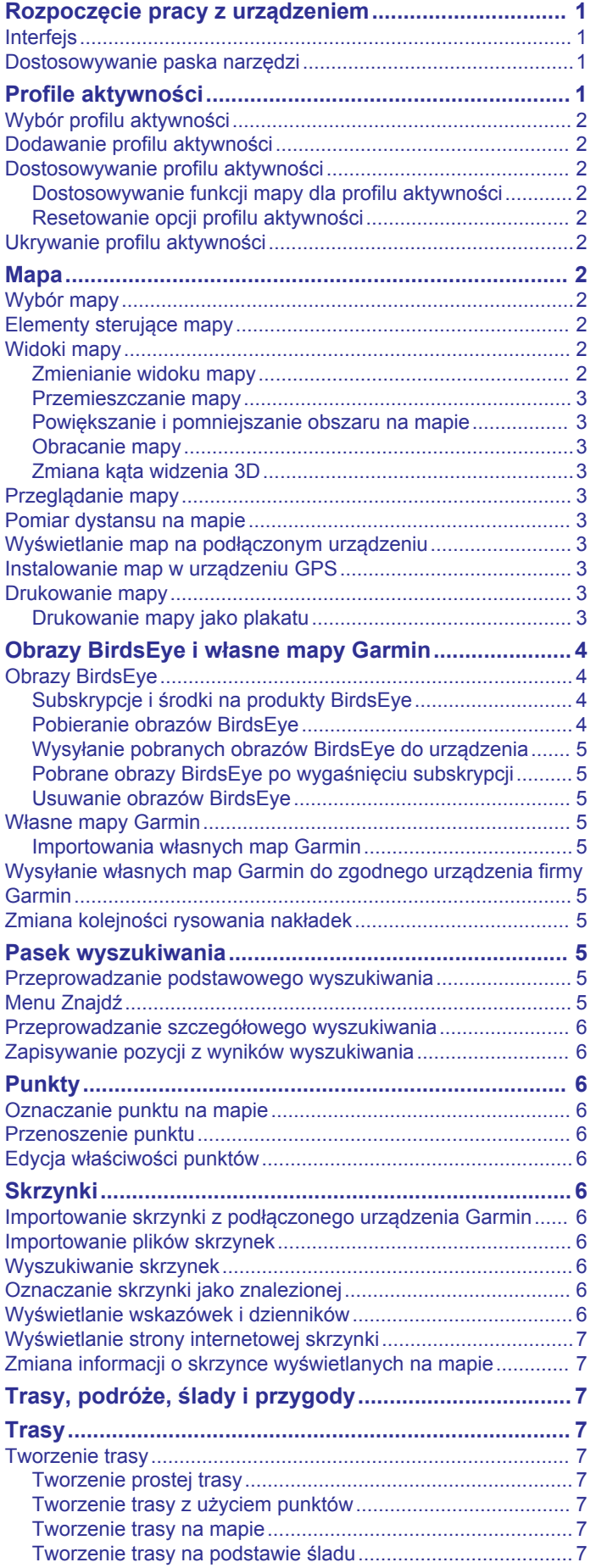

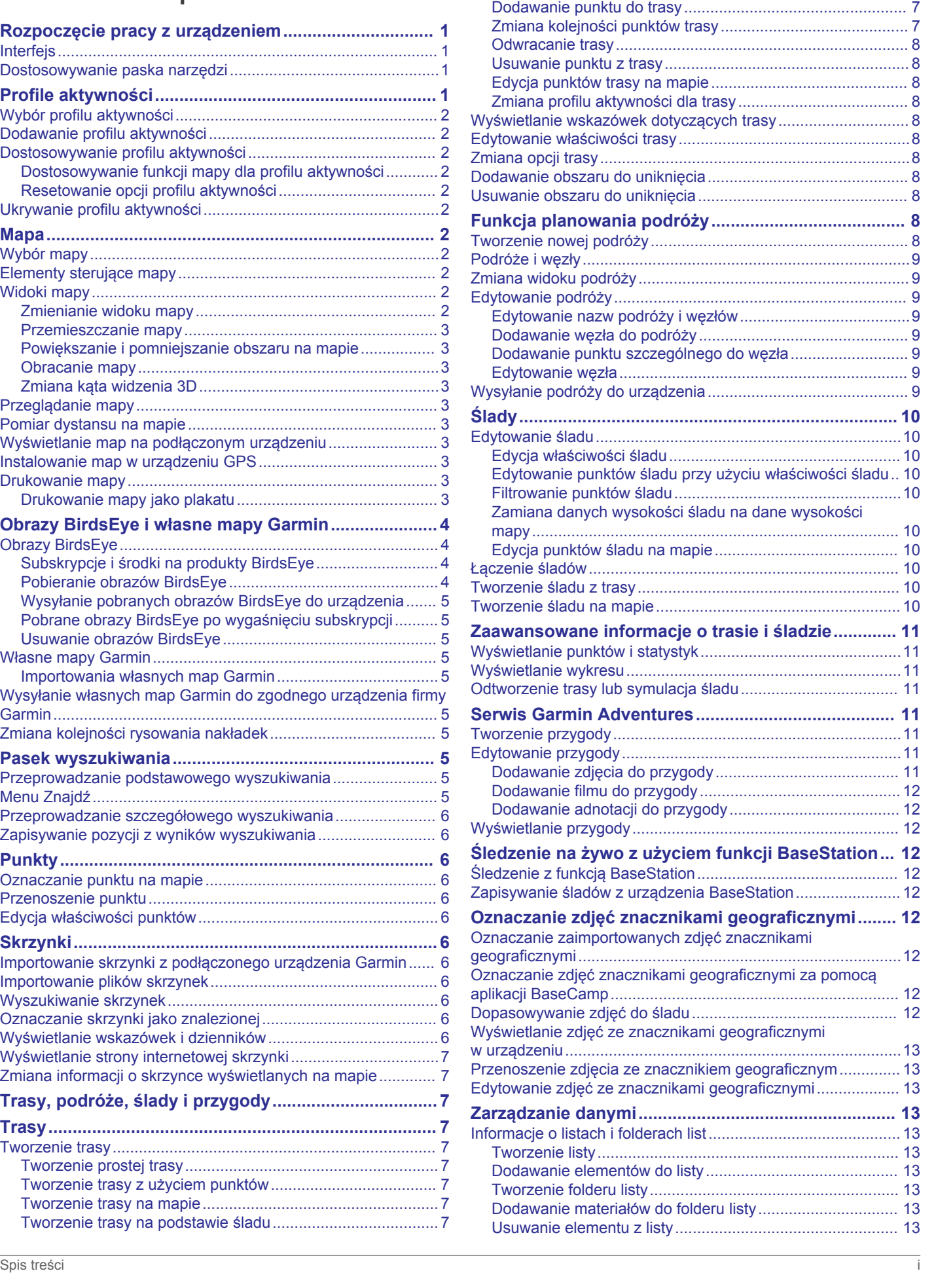

[Punkty trasy................................................................................](#page-10-0) 7

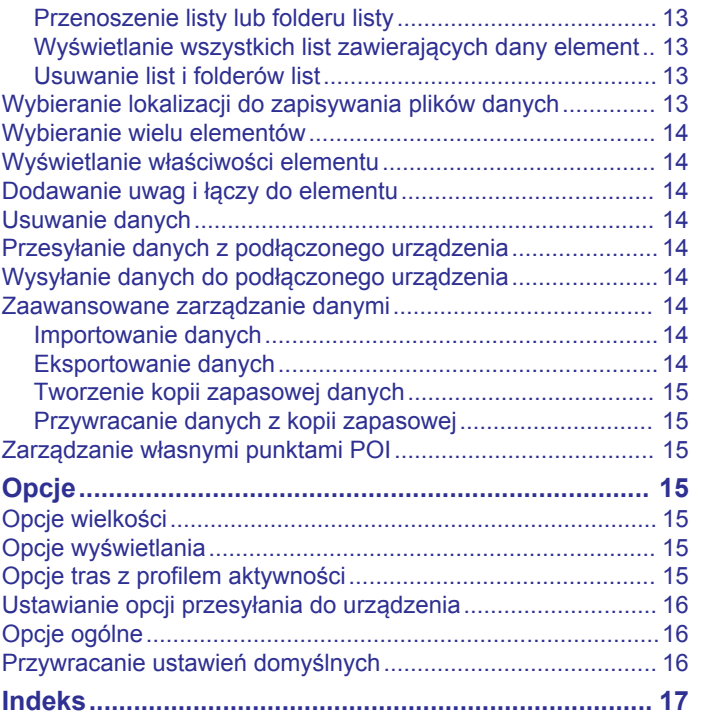

## <span id="page-4-0"></span>**Rozpoczęcie pracy z urządzeniem**

## **Interfejs**

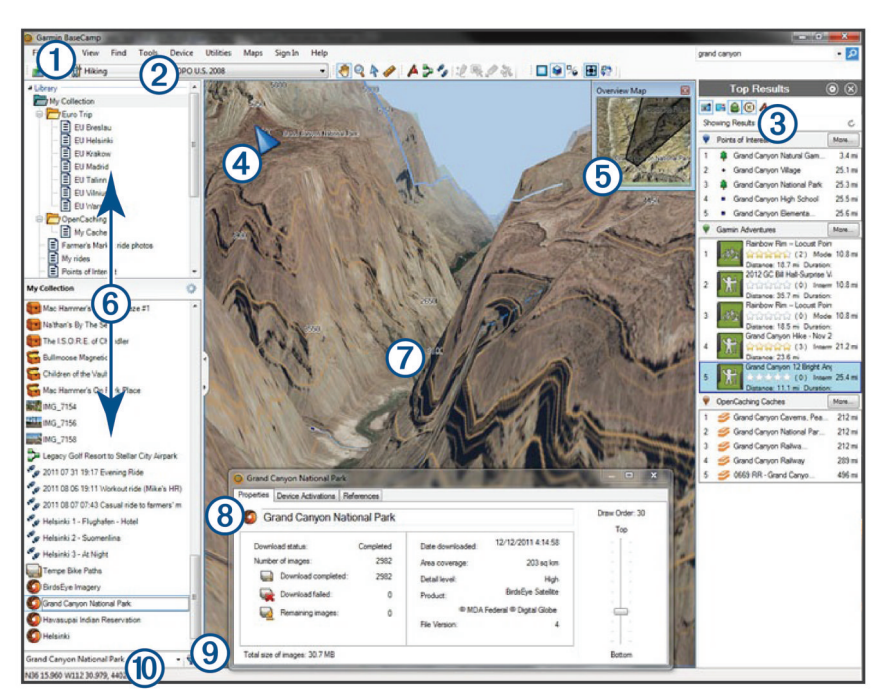

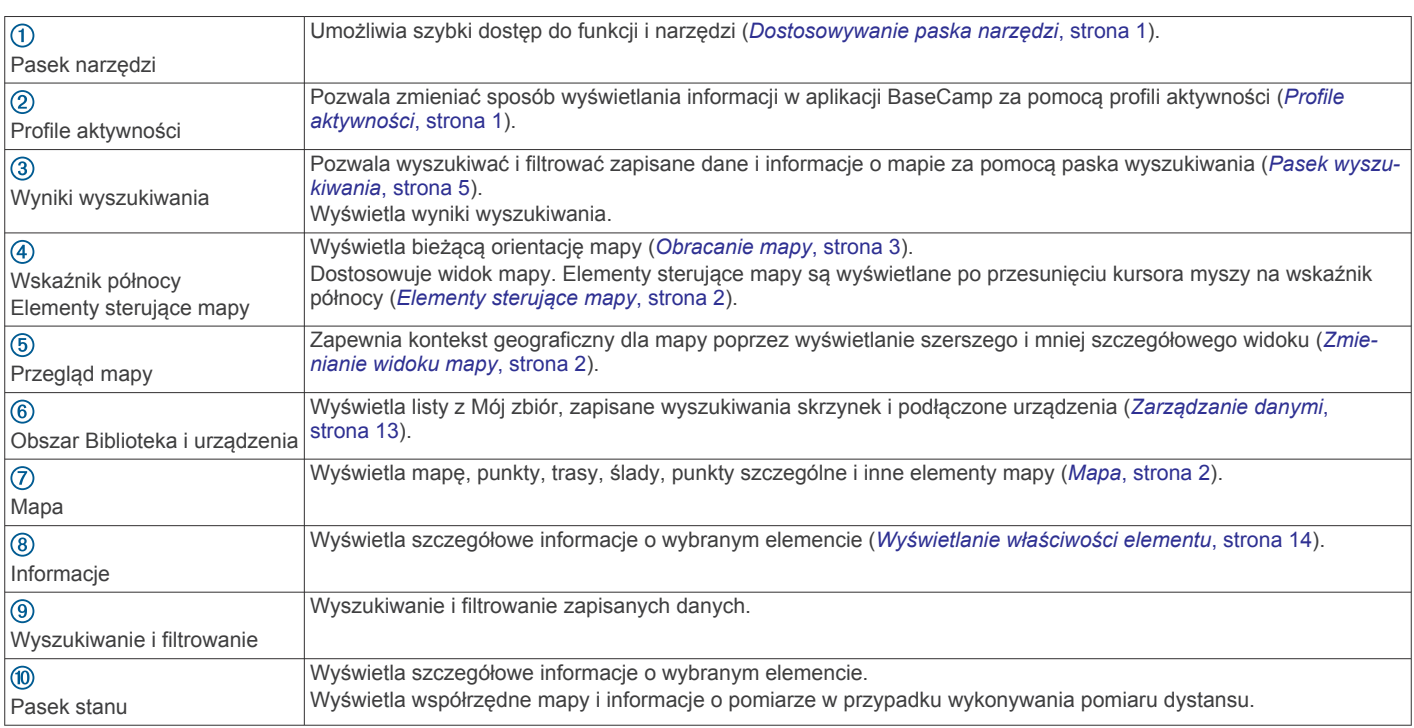

#### **Dostosowywanie paska narzędzi**

Można dodawać lub usuwać elementy z paska narzędzi oraz zmieniać wygląd elementów paska narzędzi.

- Aby dodać elementy do paska narzędzi, wybierz kolejno **Pokaż** > **Paski narzędzi** i zaznacz element, który nie jest zaznaczony.
- Aby usunąć elementy z paska narzędzi, wybierz kolejno **Pokaż** > **Paski narzędzi** i zaznacz element, który jest zaznaczony.
- Aby wyświetlić narzędzie zaznaczenia na pasku narzędzi, wybierz kolejno **Pokaż** > **Paski narzędzi** > **Pokaż narzędzie Zaznaczanie**.
- Aby wyświetlić nazwę bieżącego profilu aktywności, wybierz kolejno **Pokaż** > **Paski narzędzi** > **Pokaż nazwę profilów aktywności**.
- Aby przesunąć element na pasku narzędzi, przeciągnij go w inne miejsce.

## **Profile aktywności**

Można korzystać z profilów aktywności, aby szybko zmieniać sposób wyświetlania informacji w aplikacji BaseCamp. Każdy profil aktywności zawiera preferencje wyznaczania tras i wyświetlania zoptymalizowane dla wybranej aktywności. Każdy z profilów można dostosować albo można utworzyć nowe profile aktywności.

#### <span id="page-5-0"></span>**Wybór profilu aktywności**

Wybierz profil z listy rozwijanej profili aktywności na pasku narzędzi.

Po każdym utworzeniu nowej trasy jest ona automatycznie ustawiana dla wybranego profilu aktywności. Można edytować właściwości trasy w celu zmiany jej profilu aktywności (*[Edytowanie właściwości trasy](#page-11-0)*, strona 8).

## **Dodawanie profilu aktywności**

- **1** Z listy rozwijanej profili aktywności wybierz **Edytuj profile aktywności**.
- 2 Wybierz $\textbf{+}$
- **3** Podaj nazwę aktywności.
- **4** Wybierz typ aktywności.
- **5** Wybierz **OK**.
- **6** Wybierz opcje profilu aktywności (*Dostosowywanie profilu aktywności*, strona 2) (opcjonalnie).

#### **Dostosowywanie profilu aktywności**

Wygląd mapy i opcje trasy można dostosować dla każdego profilu aktywności. Nie wszystkie opcje są dostępne dla wszystkich profili aktywności.

#### **Dostosowywanie funkcji mapy dla profilu aktywności**

Można dostosować funkcje, które są wyświetlane na mapie podczas używania profilu aktywności. Można wybrać inne funkcje dla każdego profilu aktywności. Na przykład w profilu pieszej wędrówki można wyświetlać poziomice topograficzne i ukrywać główne autostrady.

- **1** Wybierz kolejno **Edytuj** > **Opcje** > **Profil aktywności**.
- **2** Wybierz profil aktywności z listy rozwijanej.
- **3** Z obszaru **Funkcje wyświetlania mapy** wybierz opcję **Wybierz**.
- **4** Rozszerz kategorie, aby wyświetlić funkcje w każdej kategorii.
- **5** Zaznacz pole wyboru obok żądanej funkcji lub kategorii, aby wyświetlić ją na mapie.

#### **Resetowanie opcji profilu aktywności**

Można zresetować wszystkie opcje profilu aktywności do ustawień domyślnych.

- **1** Wybierz kolejno **Edytuj** > **Opcje** > **Profil aktywności**.
- **2** Wybierz profil aktywności z listy rozwijanej.
- **3** Wybierz kolejno **Resetuj** > **OK**.

#### **Ukrywanie profilu aktywności**

Profil aktywności można ukryć, tak aby nie był widoczny na liście rozwijanej profili.

- **1** Wybierz kolejno **Edytuj** > **Opcje** > **Profil aktywności**.
- **2** Wybierz profil aktywności z listy rozwijanej.
- **3** Wybierz
- **4** Zaznacz pole wyboru **Ukryte**.

## **Mapa**

Mapa podstawowa zawiera ważniejsze miasta i autostrady. Inne mapy zawierają dodatkowe informacje, takie jak ulice, adresy, punkty szczególne i informacje topograficzne. Dane mapy można wyświetlić tylko po zainstalowaniu, odblokowaniu i wybraniu mapy.

Można użyć aplikacji BaseCamp, aby wyświetlić mapę, która jest załadowana na zgodnym urządzeniu GPS lub karcie SD (*[Wyświetlanie map na podłączonym urządzeniu](#page-6-0)*, strona 3).

Można zmienić ilość widocznych na mapie informacji szczegółowych, dostosowując preferencje wyświetlania i inne funkcje mapy (*[Opcje wyświetlania](#page-18-0)*, strona 15).

#### **Wybór mapy**

Aby móc wyświetlać dane mapy, należy najpierw odblokować mapę.

Rodzaj dostępnych danych mapy zależy od rodzaju mapy. Jeśli na komputerze zainstalowano kilka map lub do komputera podłączono urządzenie z fabrycznie zainstalowanymi mapami, można wybrać mapę, która ma być wyświetlana.

**UWAGA:** Wybrana mapa wpływa na sposób tworzenia i wyświetlania tras na mapie. W przypadku pracy z trasami należy wybrać mapy zawierające szczegółowe mapy dróg i informacje o lokalizacji.

- **1** Wybierz **Mapy**.
- **2** Wybierz zainstalowaną mapę.

#### **Elementy sterujące mapy**

Elementy sterujące mapy są wyświetlane po przesunięciu kursora na wskaźnik północy w lewym górnym rogu mapy.

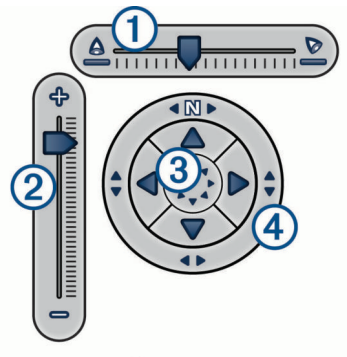

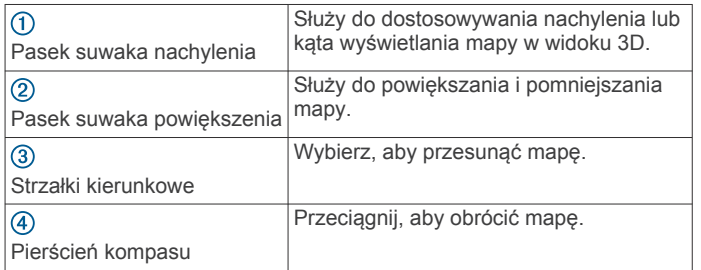

## **Widoki mapy**

Korzystając z aplikacji BaseCamp, mapę można wyświetlić w widoku dwuwymiarowym (2D), trójwymiarowym (3D) lub w obu widokach jednocześnie.

Mapa poglądowa zapewnia szerszy, mniej szczegółowy widok. Mapę poglądową można wyświetlić, ukryć lub przesunąć w dowolne miejsce w głównym widoku mapy.

#### **Zmienianie widoku mapy**

- **1** Wybierz kolejno **Pokaż** > **Widoki mapy**.
- **2** Wybierz opcję:
	- Aby wyświetlić lub ukryć mapę poglądową, wybierz **Przegląd mapy**.
	- Aby wyświetlić mapę w widoku dwuwymiarowym (2D) z góry, wybierz **Mapa 2D**.
	- Aby wyświetlić mapę widoku trójwymiarowym (3D), który można regulować, wybierz **Mapa 3D**.
	- Aby wyświetlić obok siebie mapy w widoku dwuwymiarowym (2D) i trójwymiarowym (3D), wybierz **Oba**.

<span id="page-6-0"></span>**PORADA:** Można dostosować opcje wyświetlania, aby zmienić sposób, w jaki informacje są wyświetlane na mapie (*[Opcje wyświetlania](#page-18-0)*, strona 15).

#### **Przemieszczanie mapy**

- Wybierz kolejno **Narzędzia** > **Przesuń** i przeciągnij mapę.
- Przeciągnij mapę poglądową. Zaciemniony prostokąt na mapie poglądowej oznacza obszar wyświetlany na mapie.

#### **Powiększanie i pomniejszanie obszaru na mapie**

- **1** Wybierz kolejno **Narzędzia** > **Powiększenie**.
- **2** Wybierz opcję:
	- Kliknij punkt na mapie, aby powiększyć.
	- Kliknij prawym przyciskiem myszy punkt na mapie, aby pomniejszyć.
	- Obróć kółko przewijania myszy, aby powiększyć lub pomniejszyć.
	- Przeciągnij kursor po mapie, aby powiększyć obszar.

#### **Obracanie mapy**

Mapę można obracać w widoku dwuwymiarowym (2D).

- **1** Wybierz kolejno **Narzędzia** > **Przesuń**.
- **2** Kliknij mapę prawym przyciskiem myszy i przesuń ją w lewo lub w prawo.
- **3** Wybierz kolejno **Pokaż** > **Ustaw północą do góry**, aby przywrócić orientację mapy z północą u góry.

#### **Zmiana kąta widzenia 3D**

Aby móc dostosować kąt wyświetlania mapy, trzeba włączyć trójwymiarowy widok mapy (*[Zmienianie widoku mapy](#page-5-0)*, strona 2).

- **1** Wybierz kolejno **Narzędzia** > **Przesuń**.
- **2** Kliknij mapę prawym przyciskiem myszy i przesuń ją w górę, w dół, w lewo lub w prawo.
- **3** Wybierz kolejno **Pokaż** > **Ustaw północą do góry**, aby przywrócić orientację mapy z północą u góry.

#### **Przeglądanie mapy**

Można wyświetlać szczegółowe informacje o obiektach i wykonywać różne czynności bezpośrednio na mapie. Dostępne czynności zmieniają się w zależności od obiektów na mapie i elementów znajdujących się w pobliżu kursora.

Wybierz kolejno **Narzędzia** > **Przesuń**.

- Przesuń kursor myszy nad obszar lub element na mapie, aby wyświetlić więcej informacji o tym obszarze lub elemencie.
- Kliknij prawym przyciskiem myszy obszar lub element na mapie, aby wyświetlić listę dostępnych opcji.

#### **Pomiar dystansu na mapie**

Można zmierzyć dystans, kierunek oraz obszar pomiędzy kilkoma punktami na mapie.

- **1** Wybierz kolejno **Narzędzia** > **Pomiar**.
- **2** Wybierz punkt startowy na mapie.
- **3** Wybierz drugi punkt, aby zaznaczyć segment do pomiaru. Pomiędzy dwoma punktami pojawi się linia, a na mapie zostanie wyświetlona ta informacja.
	- Dystans pomiędzy dwoma punktami.
	- Kierunek od pierwszego punktu do drugiego.
- **4** Wybierz dodatkowe punkty, aby dodać kolejne segmenty. Pomiędzy dwoma kolejnymi punktami pojawi się linia, a obszar pomiędzy pierwszym a ostatnim punktem zostanie zacieniony dla oznaczenia obszaru pomiaru. Na mapie zostaną wyświetlone te informacje.
	- Całkowity dystans od pierwszego do ostatniego punktu.
- Kierunek od pierwszego punktu do ostatniego.
- Całkowity obszar zawarty pomiędzy segmentami.
- **5** Wybierz klawisz **Esc** na klawiaturze, aby usunąć wszystkie segmenty z mapy i rozpocząć od nowa.

#### **Wyświetlanie map na podłączonym urządzeniu**

Można użyć aplikacji BaseCamp, aby wyświetlić mapę, która jest załadowana na zgodnym urządzeniu GPS lub karcie SD.

**1** Podłącz urządzenie GPS lub czytnik kart SD do komputera. Więcej informacji znajduje się w podręczniku użytkownika urządzenia.

Nazwa urządzenia lub karty SD jest wyświetlana w obszarze Biblioteka i urządzenia.

**2** Wybierz **Mapy** i wybierz mapę.

#### **Instalowanie map w urządzeniu GPS**

W zgodnym urządzeniu GPS firmy można zainstalować mapy szczegółowe, które zostały odblokowane w aplikacji BaseCamp.Garmin® Nie można zainstalować map, które aplikacja BaseCamp odczytuje z podłączonego urządzenia lub karty SD.

- **1** Podłącz urządzenie do komputera. Więcej informacji o podłączaniu urządzenia znajduje się w podręczniku użytkownika dla Twojego urządzenia. Nazwa urządzenia jest wyświetlana w obszarze Biblioteka i urządzenia.
- **2** Pod nazwą urządzenia kliknij prawym przyciskiem myszy folder **Pamięć wewnętrzna**.
- **3** Wybierz **Zainstaluj mapy**.
- **4** Wykonaj instrukcje wyświetlane na ekranie.

#### **Drukowanie mapy**

Można wydrukować obszar mapy na pojedynczej kartce papieru.

- **1** Wybierz obszar na mapie.
- **2** W razie potrzeby powiększ mapę.
- **3** Wybierz kolejno **Plik** > **Drukuj**.
- **4** Wybierz opcję:
	- Aby zmienić poziom powiększenia obszaru, który zostanie wydrukowany, użyj narzędzia Powiększenie.
	- Aby przesunąć obszar mapy, który zostanie wydrukowany, przeciągnij mapę.
- **5** Wybierz **Konfiguracja strony**, aby zmienić preferencje strony, takie jak układ strony i rozmiar papieru (opcjonalnie).
- **6** Wybierz **Drukarka**, aby zmienić drukarkę (opcjonalnie).
- **7** Wybierz **Drukuj**.

#### **Drukowanie mapy jako plakatu**

Można wydrukować obszar mapy na kilku kartkach, aby uzyskać wydruk formatu plakatowego.

- **1** Wybierz obszar na mapie.
- **2** W razie potrzeby powiększ mapę.
- **3** Wybierz kolejno **Plik** > **Drukuj**.
- **4** Wybierz **Konfiguracja strony**.
- **5** W obszarze **Układ strony** wybierz rzędy i kolumny, aby zdefiniować liczbę stron i układ wydruku formatu plakatowego.
- **6** Zmień preferencje strony, takie jak marginesy, orientacja i rozmiar papieru (opcjonalnie).
- **7** Wybierz **OK**.
- <span id="page-7-0"></span>**8** Wybierz opcję:
	- Aby zmienić poziom powiększenia obszaru, który zostanie wydrukowany, użyj narzędzia Powiększenie.
	- Aby przesunąć obszar mapy, który zostanie wydrukowany, przeciągnij mapę.

**9** Wybierz **Drukarka**, aby zmienić drukarkę (opcjonalnie).

**10**Wybierz **Drukuj**.

## **Obrazy BirdsEye i własne mapy Garmin**

Można pobrać lub importować dodatkowe informacje nazywane nakładkami, które mogą być wyświetlane na mapie. Nakładki, takie jak BirdsEye Satellite Imagery, można zapisywać w komputerze lub w zgodnym urządzeniu Garmin. Danymi nakładek można zarządzać w taki sam sposób, jak innymi danymi, np. przesyłać je do i ze zgodnych urządzeń Garmin oraz porządkować je za pomocą list (*[Informacje o listach](#page-16-0)  [i folderach list](#page-16-0)*, strona 13).

## **Obrazy BirdsEye**

Usługa Obrazy BirdsEye zapewnia wysokiej rozdzielczości obrazy do pobrania, takie jak szczegółowe zdjęcia satelitarne i rastrowe mapy topograficzne. Można użyć aplikacji BaseCamp, aby pobierać obrazy BirdsEye do komputera, wyświetlać obrazy na komputerze i przesyłać obrazy do zgodnego urządzenia Garmin.

#### **Subskrypcje i środki na produkty BirdsEye**

W urządzeniu musi być aktywna subskrypcja BirdsEye lub środki umożliwiające pobieranie i korzystanie z obrazów BirdsEye. Aby kupić subskrypcję lub środki na produkty BirdsEye dostępne w Twoim obszarze, odwiedź stronę [garmin.com/birdseye.](http://garmin.com/birdseye)

Produkty BirdsEye Satellite Imagery i BirdsEye TOPO Raster umożliwiają nieograniczone pobieranie obrazów w trakcie trwania subskrypcji. Jedna subskrypcja jest przypisana do jednego urządzenia. W przypadku produktów, na które wymagana jest subskrypcja, pobranych obrazów nie można przenieść do urządzenia po wygaśnięciu subskrypcji.

Produkty BirdsEye Select Raster zapewniają środki na ograniczone pobieranie obrazów. Każdy z takich środków pozwala na pobranie jednego kilometra kwadratowego obrazów. Obrazy pobrane z wykorzystaniem środków nie tracą ważności i można je przesyłać do urządzenia powiązanego ze środkami przez cały okres użytkowania urządzenia. Ilość środków, jakie są dostarczane z produktami, różni się w zależności od produktu. Wszystkie środki muszą zostać wykorzystane zgodnie z warunkami określonymi na stronie produktu. Obrazy pobrane z wykorzystaniem środków są powiązane tylko z jednym urządzeniem i nie można ich odzyskać w przypadku usunięcia ich z urządzenia i komputera.

#### *Produkty BirdsEye*

Dostępnych jest kilka produktów BirdsEye.

- **BirdsEye Satellite Imagery**: Zapewnia szczegółowe zdjęcia satelitarne całego świata. Produkt ten zawiera roczną subskrypcję na nieograniczone pobieranie obrazów.
- **BirdsEye Select Raster**: Zapewnia mapy rastrowe pokazujące poziomice terenu i punkty szczególne. Obrazy dostępne są dla kilku obszarów Europy. Produkt ten zapewnia środki na ograniczone pobieranie obrazów.

**BirdsEye TOPO Raster**: Zapewnia rastrowe mapy topograficzne amerykańskiej Agencji Geologicznej (USGS) i kanadyjskiej Krajowej Rady Badawczej (NRC). Dostępne są obrazy obszaru Stanów Zjednoczonych i Kanady. Produkt ten zawiera roczną subskrypcję na nieograniczone pobieranie obrazów.

#### *Aktywacja produktów BirdsEye za pomocą aplikacjiBaseCamp*

Aby móc aktywować produkty BirdsEye za pomocą aplikacji BaseCamp, musisz zarejestrować urządzenie za pośrednictwem Garmin Express™ [\(www.garmin.com/express](https://www.garmin.com/express)).

Po zakupie produktu BirdsEye trzeba go aktywować i powiązać subskrypcję lub środki z urządzeniem. Produkt można aktywować za pomocą aplikacji BaseCamp.

**UWAGA:** Jeśli do urządzenia jest dołączona subskrypcja BirdsEye, jest ona już powiązana z urządzaniem i nie trzeba jej aktywować.

**1** Odwiedź stronę [www.garmin.com/express,](https://www.garmin.com/basecamp) a następnie pobierz i zainstaluj aplikację BaseCamp. **UWAGA:** Jeśli aplikacja BaseCamp jest już zainstalowana,

prawdopodobnie trzeba ją będzie zaktualizować do najnowszej wersji.

**2** Uruchom aplikację BaseCamp i podłącz urządzenie do komputera.

Nazwa urządzenia jest wyświetlana w obszarze Biblioteka i urządzenia.

- **3** Wybierz kolejno **BirdsEye** > **Pobierz obrazy BirdsEye**.
- **4** Z listy rozwijanej wybierz urządzenie do powiązania z subskrypcją lub środkami, a następnie wybierz **Dalej**. **UWAGA:** Z produktem BirdsEye można powiązać tylko jedno urządzenie. Po powiązaniu urządzenia nie można przenieść subskrypcji ani środków do innego urządzenia. Produktów BirdsEye można używać na wielu urządzeniach wyłącznie po wykupieniu dodatkowych subskrypcji.
- **5** Wybierz opcję:
	- Aby aktywować subskrypcję, wybierz **Gdzie jest moja subskrypcja?**.
	- Aby aktywować środki, wybierz **Gdzie są moje środki?**.
- **6** Wpisz swoje dane logowania do konta Garmin i wybierz **Dalej**.
- **7** Wybierz produkt BirdsEye, który chcesz aktywować, a następnie wybierz **Aktywuj**.

**UWAGA:** Pojawi się ostatnio zakupiony produkt BirdsEye. Możliwe, że produkt będzie trzeba wybrać z listy rozwijanej.

Produkt BirdsEye zostanie aktywowany, a subskrypcja i środki zostaną przypisane do urządzenia. Po zakończeniu aktywacji można pobrać obrazy BirdsEye.

#### **Pobieranie obrazów BirdsEye**

Aby móc pobierać obrazy BirdsEye i korzystać z nich, w urządzeniu musi być aktywna subskrypcja lub środki.

Obrazy BirdsEye można pobierać do komputera i do zgodnego urządzenia Garmin.

- **1** Uruchom aplikację BaseCamp i podłącz urządzenie do komputera.
- **2** Wybierz **Mój zbiór** lub listę, do której ma zostać dodany pobrany plik obrazów.
- **3** Wybierz kolejno **BirdsEye** > **Pobierz obrazy BirdsEye**. **PORADA:** Można również pobrać pliki obrazów BirdsEye obszarów znajdujących się w pobliżu jednego lub wielu zapisanych elementów, klikając element prawym przyciskiem myszy, a następnie wybierając **Utwórz obraz BirdsEye z wybranych pozycji**.
- **4** Wybierz urządzenie z listy rozwijanej **Dostępne urządzenia**  i wybierz **Dalej**.
- **5** Wybierz produkt z listy rozwijanej **Produkty** i wybierz **Dalej**.
- **6** Wpisz nazwę pobranego pliku obrazów.
- **7** Wybierz opcję określenia obszaru na mapie, dla którego chcesz pobrać obrazy:
	- Aby zaznaczyć kwadratowy obszar na mapie, wybierz
- <span id="page-8-0"></span>• Aby zaznaczyć na mapie obszar o nieregularnym kształcie, wybierz  $\mathscr{C}$ .
- Aby wyświetlić zaznaczony obszar na mapie, wybierz  $\mathbb{Z}$ .
- **8** Wybierz opcję jakości obrazu z listy rozwijanej **Stopień szczegółowości**.

Dla wybranej jakości obrazu wyświetlany jest szacunkowy rozmiar pliku. Jeśli kopiujesz obrazy do urządzenia, upewnij się, że w urządzeniu jest wystarczająca ilość miejsca na dany plik obrazów.

#### **9** Wybierz **Pobierz**.

**10**W razie potrzeby dwukrotnie kliknij nazwę nowego pliku pobranych obrazów BirdsEye, aby wyświetlić dodatkowe informacje.

Pasek postępu na karcie Właściwości pokazuje postęp przesyłania danych.

**11**Zaznacz pole wyboru **Po pobraniu skopiuj obrazy do urządzenia**, aby skopiować plik obrazów do urządzenia natychmiast po jego pobraniu (opcjonalnie).

#### **12**Wybierz **Zakończ**.

#### **Wysyłanie pobranych obrazów BirdsEye do urządzenia**

Aby móc przesłać obrazy BirdsEye do urządzenia, trzeba najpierw pobrać je do komputera i sprawdzić, czy w urządzeniu jest wystarczająco dużo wolnego miejsca na dany plik obrazów. Można przesyłać pobrane pliki obrazów BirdsEye do zgodnych urządzeń Garmin z aktywną subskrypcją tego typu obrazów. Pliki obrazów pobrane z wykorzystaniem środków można przesłać wyłącznie do urządzenia, dla którego zostały aktywowane i pobrane.

**1** Podłącz urządzenie do komputera.

Urządzenie pojawi się na liście urządzeń.

- **2** Kliknij prawym przyciskiem myszy pobrany plik obrazów, a następnie wybierz **Wyślij do**.
- **3** Wybierz folder w urządzeniu i wybierz **OK**. Pasek postępu pokazuje postęp przesyłania danych.

#### **Pobrane obrazy BirdsEye po wygaśnięciu subskrypcji**

W przypadku produktów, na które wymagana jest subskrypcja, pobranych obrazów nie można przenieść do urządzenia po wygaśnięciu subskrypcji. Można nadal korzystać z obrazów zapisanych w urządzeniu pod warunkiem, że nie zostaną one z niego usunięte. Jeśli obrazy zostały pobrane do komputera, można je nadal przeglądać za pomocą aplikacji BaseCamp, ale przesyłać je można tylko do urządzeń z aktywną subskrypcją tego typu obrazów.

Obrazy pobrane z wykorzystaniem środków nie tracą ważności i można je przesyłać do urządzenia powiązanego ze środkami przez cały okres użytkowania urządzenia.

#### **Usuwanie obrazów BirdsEye**

#### *NOTYFIKACJA*

Usuniętych obrazów BirdsEye nie można odzyskać.

- W przypadku usunięcia obrazów pobranych z wykorzystaniem środków trzeba wydać dodatkowe środki, aby je ponownie pobrać.
- W przypadku usunięcia z urządzenia obrazów wymagających subskrypcji nie można przesłać tych obrazów z powrotem do urządzenia po wygaśnięciu subskrypcji.

Można użyć aplikacji BaseCamp do usunięcia obrazów BirdsEye z urządzenia lub komputera.

Kliknij prawym przyciskiem myszy obrazy do usunięcia, a następnie wybierz **Usuń**.

Obrazy zostaną usunięte z wybranej lokalizacji. Usunięcie obrazów z komputera nie powoduje ich usunięcia z urządzenia.

## **Własne mapy Garmin**

Własne mapy Garmin zapewniają obrazy, takie jak zdjęcia satelitarne, mapy parków oraz inne informacje, które mogą być wyświetlane na mapie w postaci nakładki.

Można pobierać własne mapy Garmin z forum poświęconemu własnym mapom Garmin lub z innych stron internetowych. Można również samodzielnie tworzyć własne mapy Garmin. Więcej informacji można znaleźć na stronie [garmin.com](http://garmin.com/custommaps) [/custommaps](http://garmin.com/custommaps).

#### **Importowania własnych map Garmin**

Można importować własne mapy Garmin, w tym nakładki KML oraz archiwa nakładek KMZ. Można również wysyłać własne mapy Garmin do obsługiwanych urządzeń firmy Garmin.

Można pobierać własne mapy Garmin z forum poświęconemu własnym mapom Garmin lub z innych stron internetowych. Można również samodzielnie tworzyć własne mapy Garmin. Więcej informacji można znaleźć na stronie [garmin.com](http://garmin.com/custommaps) [/custommaps](http://garmin.com/custommaps).

- **1** Pobierz plik własnej mapy do komputera.
- **2** Wybierz lokalizację do zapisania pliku mapy (*[Wybieranie](#page-16-0) [lokalizacji do zapisywania plików danych](#page-16-0)*, strona 13).
- **3** Wybierz kolejno **Plik** > **Importuj do [nazwa]**.
- **4** Wybierz plik własnej mapy i wybierz **Otwarta**.

Własna mapa zostanie zapisana jako nakładka.

#### **Wysyłanie własnych map Garmin do zgodnego urządzenia firmy Garmin**

- **1** Kliknij nakładkę prawym przyciskiem myszy.
- **2** Wybierz **Wyślij do** i wybierz urządzenie.

## **Zmiana kolejności rysowania nakładek**

Można określić kolejność rysowania obrazów BirdsEye, własnych map Garmin i innych nakładek, tak aby zmienić kolejność wyświetlania nakładek na mapie.

**UWAGA:** Funkcja nie jest dostępna dla wszystkich nakładek.

- **1** Kliknij dwukrotnie nakładkę.
- **2** Wyreguluj kolejność rysowania za pomocą suwaka.
- Nakładki z wyższym ustawieniem kolejności rysowania są wyświetlane na nakładkach z niższym ustawieniem.

## **Pasek wyszukiwania**

Pasek wyszukiwania umożliwia wyszukiwanie pozycji. Można przeszukiwać dane użytkownika, mapy i zasoby internetowe.

#### **Przeprowadzanie podstawowego wyszukiwania**

Domyślnie na pasku wyszukiwania są wyświetlane wyniki rozpoczynające się od pozycji znajdujących się najbliżej środka mapy.

- **1** Wybierz pozycję do wyszukania.
- **2** Na pasku wyszukiwania wpisz nazwę punktu szczególnego, adres lub dane użytkownika do wyszukania, a następnie naciśnij klawisz **Podaj** na klawiaturze.

## **Menu Znajdź**

Menu Znajdź współpracuje z paskiem narzędzi Szukaj, aby ułatwić szybkie wyszukiwanie elementów. Możesz również korzystać z menu Znajdź, aby znaleźć współrzędne na mapie.

#### <span id="page-9-0"></span>**Przeprowadzanie szczegółowego wyszukiwania**

- **1** Wybierz kolejno **Znajdź** > **Opcje wyszukiwania**.
- **2** Podaj szukane hasło.
- **3** Wybierz typ wyszukiwania.
- **4** Wybierz **Więcej opcji**, aby zawęzić wyniki wyszukiwania (opcjonalnie).
- **5** Wybierz **Szukaj**.

#### **Zapisywanie pozycji z wyników wyszukiwania**

- **1** Wyszukaj pozycję (*Przeprowadzanie szczegółowego wyszukiwania*, strona 6).
- **2** Wybierz pozycję z wyników wyszukiwania.
- Na mapie zostaną wyświetlone informacje o pozycji.
- **3** Wybierz listę lub opcję **Mój zbiór**.
- **4** Wybierz opcję:
	- Przeciągnij pozycję z wyników wyszukiwania na listę.
	- Wybierz  $\blacktriangleright$  z informacji o pozycji na mapie.

## **Punkty**

Punkty są pozycjami zapisanymi przez użytkownika w urządzeniu. Punkty wskazują poprzednią i aktualną pozycję użytkownika, a także dokąd zmierza. Można dodawać szczegółowe dane dotyczące pozycji, takie jak nazwa, wysokość lub głębokość.

#### **Oznaczanie punktu na mapie**

Można zaznaczyć dowolny miejsce na mapie jako punkt. Punkty są zapisywane automatycznie.

- **1** Wybierz lokalizację do zapisania punktu (*[Wybieranie](#page-16-0)  [lokalizacji do zapisywania plików danych](#page-16-0)*, strona 13).
- **2** Wybierz kolejno **Narzędzia** > **Punkt**.
- **3** Wybierz pozycję na mapie, w której ma zostać oznaczony punkt.

Punkt zostanie zapisany.

#### **Przenoszenie punktu**

**1** Wybierz punkt.

**UWAGA:** Jeśli mapa nie jest wyśrodkowana na punkcie, kliknij punkt prawym przyciskiem myszy i wybierz Pokaż na mapie.

- **2** Wybierz kolejno **Narzędzia** > **Przesuń punkt**.
- **3** Przeciągnij punkt do nowej pozycji.

**PORADA:** Punkt można także przenieść, zmieniając jego współrzędne geograficzne we właściwościach punktu (*Edycja właściwości punktów*, strona 6).

#### **Edycja właściwości punktów**

Można zmienić właściwości punktu, takie jak jego nazwa, współrzędne i symbol. Zmiany we właściwościach punktu są zapisywane automatycznie.

- **1** Kliknij dwukrotnie punkt.
- **2** Wybierz opcję:
	- Aby zmienić nazwę punktu, wybierz **Nazwa** i podaj nową nazwę.
	- Aby zmienić symbol punktu i sposób jego wyświetlania na mapie, wybierz **Wyświetlanie**.
	- Aby zmienić współrzędne punktu, wybierz **Pozycja** i podaj nowe współrzędne.
- Aby zmienić wysokość punktu, wybierz **Wysokość** i podaj nową wysokość.
- Aby zmienić głębokość punktu, wybierz **Głębokość**  i podaj nową głębokość.
- Aby dodać promień zasięgu dla punktu alarmowego, wybierz **Punkt alarmowy** i podaj dystans.
- Aby zapisać temperaturę punktu, wybierz **Temperatura**  i podaj temperaturę.
- Aby edytować mapę i informacje kontaktowe dla punktu, wybierz **Miasto**, **Stan**, **Kod pocztowy**, **Country** lub **Numer telefonu** i podaj informacje kontaktowe.

## **Skrzynki**

Geocaching to zabawa, której uczestnicy ukrywają lub szukają ukrytych skrzynek. Skrzynka zawiera współrzędne, wskazówki, dzienniki i inne informacje dotyczące skrzynki. Skrzynki można pobrać ze strony [geocaching.com](https://www.geocaching.com/play).

Aplikacja BaseCamp nie umożliwia wyszukiwania ani tworzenia skrzynek. Skrzynkę trzeba przesłać z podłączonego urządzenia Garmin lub zaimportować plik skrzynki ze strony

[geocaching.com](https://www.geocaching.com/play).Symbol oznacza skrzynkę w obszarze "Biblioteka i urządzenia" na mapie.

#### **Importowanie skrzynki z podłączonego urządzenia Garmin**

Aby móc zaimportować skrzynkę do Mój zbiór, trzeba ją najpierw pobrać do urządzenia GPS firmy Garmin.

- **1** Podłącz urządzenie GPS firmy Garmin, które zawiera dane skrzynki, do komputera.
- **2** Prześlij dane skrzynki z urządzenia (*[Przesyłanie danych](#page-17-0) [z podłączonego urządzenia](#page-17-0)*, strona 14).

#### **Importowanie plików skrzynek**

- **1** Odwiedź stronę internetową [geocaching.com](https://www.geocaching.com/play).
- **2** Pobierz jeden lub więcej plików skrzynek do komputera.
- **3** Wybierz lokalizację do zapisania plików skrzynek (*[Wybieranie](#page-16-0) [lokalizacji do zapisywania plików danych](#page-16-0)*, strona 13).
- **4** Wybierz kolejno **Plik** > **Importuj do [nazwa]**.
- **5** Wybierz pobrane pliki skrzynek i wybierz **Otwarta**.

#### **Wyszukiwanie skrzynek**

Aby móc wyszukiwać skrzynki, należy pobrać skrzynkę ze strony [geocaching.com](https://www.geocaching.com/play) i zaimportować ją do aplikacji BaseCamp.

- **1** Wyszukaj skrzynki (*Przeprowadzanie szczegółowego wyszukiwania*, strona 6).
- **2** Wybierz skrzynkę.

Na mapie zostanie wyświetlony dymek informacyjny, przedstawiający skrzynkę geocache.

#### **Oznaczanie skrzynki jako znalezionej**

Można oznaczać skrzynki, aby zachować orientację w znalezionych przez siebie skrzynkach. W przypadku oznaczenia w urządzeniu skrzynki jako znalezionej, po ponownym uruchomieniu urządzenia następuje aktualizacja informacji o skrzynce w aplikacji BaseCamp.

- **1** Kliknij dwukrotnie skrzynkę.
- 2 Wybierz **in**

Ikona skrzynki zmieni się na .

#### **Wyświetlanie wskazówek i dzienników**

Wskazówki dotyczące skrzynki mogą być dołączane przez twórcę skrzynki i zapewniają dodatkowe informacje, które

<span id="page-10-0"></span>pomogą w jej odnalezieniu. Dzienniki skrzynek mogą zawierać komentarze innych osób, które szukały skrzynki.

- **1** Kliknij dwukrotnie skrzynkę.
- **2** Wybierz opcję:
	- Aby wyświetlić wskazówki, wybierz **Rozszyfruj**.
	- Aby wyświetlić dzienniki, wybierz **Dzienniki skrzynek**.

### **Wyświetlanie strony internetowej skrzynki**

Istnieje możliwość wyświetlenia strony internetowej, na której skrzynka została pierwotnie opublikowana.

- **1** Kliknij dwukrotnie skrzynkę.
- **2** Wybierz identyfikator skrzynki.

W domyślnej przeglądarce zostanie otwarta strona internetowa powiązana z identyfikatorem skrzynki.

#### **Zmiana informacji o skrzynce wyświetlanych na mapie**

- **1** Kliknij dwukrotnie skrzynkę.
- **2** Z listy rozwijanej wybierz opcję wyświetlania tylko symbolu, symbolu i nazwy lub symbolu i kodu identyfikacyjnego powiązanego ze skrzynką.

## **Trasy, podróże, ślady i przygody**

Aplikacja BaseCamp wykorzystuje trasy, podróże, ślady i przygody, aby pokazać miejsca już odwiedzone oraz pomóc Ci zaplanować następne podróże.

- Trasa składa się z szeregu punktów lub pozycji i prowadzi użytkownika do celu podróży (*Trasy*, strona 7).
- Podróż to plan, który obejmuje pozycję startową, miejsce docelowe, czas przyjazdu i wyjazdu oraz czas, jaki chcesz każdego dnia spędzać w trasie (*[Funkcja planowania podróży](#page-11-0)*, [strona 8\)](#page-11-0).
- Ślad stanowi zapis przebytej drogi. Wykres śladu zawiera informacje o punktach wzdłuż zarejestrowanej ścieżki, w tym czas, pozycję i wysokość położenia każdego punktu (*[Ślady](#page-13-0)*, [strona 10\)](#page-13-0).
- Przygoda to grupa elementów, takich jak wykresy śladów, punkty trasy, obrazy i filmy, które ilustrują Twoje podróże (*[Serwis Garmin Adventures](#page-14-0)*, strona 11).

## **Trasy**

Trasa składa się z szeregu punktów lub pozycji i prowadzi użytkownika do celu podróży.

#### **Tworzenie trasy**

**UWAGA:** Sposób tworzenia tras zależy od wybranej mapy. Na przykład podczas tworzenia tras przejazdu należy wybierać mapy zawierające szczegółowe informacje o drogach i o pozycji (*[Wybór mapy](#page-5-0)*, strona 2).

Sposób tworzenia tras zależy również od wybranego profilu aktywności. Wybrany profil aktywności powinien odpowiadać typowi wybranej mapy (*[Wybór profilu aktywności](#page-5-0)*, strona 2).

#### **Tworzenie prostej trasy**

Istnieje możliwość utworzenia prostej trasy między dwoma punktami.

- **1** Wybierz lokalizację do zapisania trasy (*[Wybieranie lokalizacji](#page-16-0) [do zapisywania plików danych](#page-16-0)*, strona 13).
- **2** Wybierz kolejno **Plik** > **Nowy** > **Trasa**.
- **3** W razie potrzeby wybierz mapę.
- **4** W razie potrzeby zmień profil aktywności.
- **5** Przeciągnij element na pole **Przeciągnij tutaj punkt startowy**.
- **6** Przeciągnij element na pole **Przeciągnij tutaj cel podróży**. Trasa wyświetlana jest na mapie w postaci kolorowej linii.

#### **Tworzenie trasy z użyciem punktów**

Można utworzyć trasę z wykorzystaniem zapisanych punktów.

- **1** W razie potrzeby wybierz mapę.
- **2** W razie potrzeby zmień profil aktywności.
- **3** Wybierz wiele punktów do wykorzystania na trasie (*[Wybieranie wielu elementów](#page-17-0)*, strona 14).
- **4** Wybierz kolejno **Plik** > **Nowy** > **Trasa wykorzystująca wybrane punkty**.

Trasa wyświetlana jest na mapie w postaci kolorowej linii.

#### **Tworzenie trasy na mapie**

Można wyznaczyć trasę, wybierając punkty na mapie lub rysując trasę na mapie.

- **1** W razie potrzeby wybierz mapę.
- **2** W razie potrzeby zmień profil aktywności.
- **3** Wybierz lokalizację do zapisania trasy (*[Wybieranie lokalizacji](#page-16-0)  [do zapisywania plików danych](#page-16-0)*, strona 13).
- **4** Wybierz kolejno **Plik** > **Nowy** > **Trasa**.
- **5** W razie potrzeby zamknij okno **Nowa trasa**.
- **6** Wybierz punkt startowy trasy.
- **7** Wybierz punkty, które chcesz dodać do trasy.
- **8** Kliknij prawym przyciskiem myszy, aby zapisać trasę. **PORADA:** Po dodaniu wszystkich punktów, w celu zapisania trasy można także nacisnąć klawisz **Esc** na klawiaturze. Trasa wyświetlana jest na mapie w postaci kolorowej linii.

#### **Tworzenie trasy na podstawie śladu**

Można utworzyć trasę na podstawie śladu. Jest to przydatne w przypadku konieczności zastosowania opcji trasy w śladzie lub urządzeń, które nie obsługują śladów.

- **1** W razie potrzeby wybierz mapę.
- **2** W razie potrzeby zmień profil aktywności.
- **3** Wybierz ślad.
- **4** Wybierz kolejno **Plik** > **Nowy** > **Trasa bezpośrednia z wybranego śladu**.
- **5** Podaj maksymalną liczbę punktów, które mają zostać dodane do trasy (opcjonalnie).
- **6** Wybierz **OK**.

## **Punkty trasy**

Na karcie Właściwości trasy wyświetlana jest lista punktów. Karta Właściwości pozwala edytować zapisaną trasę poprzez dodawanie punktów, zmianę ich kolejności oraz usuwanie ich. Można także edytować punkty trasy na mapie.

#### **Dodawanie punktu do trasy**

- **1** Kliknij dwukrotnie trasę.
- 2 Wybierz $+$ .
- **3** Wybierz punkt.
- **4** Wybierz **Wstaw punkt trasy**.
- **5** Wybierz **Przelicz**.

#### **Zmiana kolejności punktów trasy**

- **1** Kliknij dwukrotnie trasę.
- **2** Wybierz punkt.
- **3** Wybierz **▲** lub ▼, aby przenieść punkt w górę lub w dół listy.
- **4** Wybierz **Przelicz**.

#### <span id="page-11-0"></span>**Odwracanie trasy**

Istnieje możliwość odwrócenia trasy w celu odwrócenia kolejności jej wszystkich punktów.

- **1** Kliknij dwukrotnie trasę.
- **2** Wybierz **Odwróć**.

#### **Usuwanie punktu z trasy**

- **1** Kliknij dwukrotnie trasę.
- **2** Kliknij punkt prawym przyciskiem myszy, aby go usunąć.
- **3** Wybierz **Usuń**.
- **4** Wybierz **Przelicz**.

#### **Edycja punktów trasy na mapie**

**1** Kliknij trasę prawym przyciskiem myszy i wybierz **Pokaż na mapie**.

Trasa wyświetlana jest na mapie w postaci kolorowej linii.

- **2** Wybierz **Narzędzia**.
- **3** Wybierz opcję:
	- Aby wybrać i dodać nowe punkty do odcinka trasy, wybierz **Wstaw**.
	- Aby wybrać i przeciągnąć punkt do nowej pozycji, wybierz **Przesuń punkt**.
	- Aby wybrać i usunąć punkt z trasy, wybierz **Usuń**.
	- Aby zmienić odcinki trasy w oddzielne trasy, wybierz **Podziel**.
- **4** Kliknij dwukrotnie punkt na mapie, a następnie wybierz **Właściwości**.
- **5** Wybierz punkt.
- **6** Wybierz symbol (3), aby zaplanować godzinę przybycia, wyjazdu i przerwy dla tego punktu.

#### **Zmiana profilu aktywności dla trasy**

Można ustawić jeden profil aktywności dla całej trasy lub wybrać różne profile aktywności dla poszczególnych etapów trasy.

- **1** Kliknij dwukrotnie trasę.
- **2** Wybierz **Właściwości**.
- **3** Wybierz opcję:
	- Aby zmienić profil aktywności dla trasy, wybierz go z listy rozwijanej u góry okna.
	- Aby zmienić profil aktywności dla jednego etapu trasy, wybierz ten etap, wybierz (3), a następnie wybierz profil aktywności z listy rozwijanej u dołu okna.
- **4** Wybierz **Przelicz**.

#### **Wyświetlanie wskazówek dotyczących trasy**

Istnieje możliwość wyświetlania szczegółowych wskazówek dla trasy.

- **1** Kliknij dwukrotnie trasę.
- **2** Wybierz **Wskazówki dotyczące trasy**.
- **3** Wybierz jedną lub więcej opcji:
	- Kliknij dwukrotnie kierunek, aby wyświetlić punkt na mapie.
	- Wybierz **Wyśrodkuj mapę**, aby powiększyć i wyśrodkować mapę na danym punkcie.
	- Aby wyświetlić dodatkowe informacje o punkcie, takie jak czas, dystans i kierunek, wybierz **Więcej info.**.

#### **Edytowanie właściwości trasy**

- **1** Kliknij dwukrotnie trasę.
- **2** Wybierz **Właściwości**.
- **3** Wybierz opcję:
- Aby zmienić nazwę trasy, wybierz nazwę i wpisz nową nazwę.
- Aby zmienić kolor trasy, wybierz kolor z listy rozwijanej.

#### **Zmiana opcji trasy**

Można określić, w jaki sposób aplikacja BaseCamp ma obliczać trasę.

- **1** Kliknij dwukrotnie trasę.
- **2** Wybierz **Opcje trasy**.
- **3** Wybierz opcję:
	- Aby obliczyć trasę w oparciu o profil aktywności, wybierz profil aktywności z listy rozwijanej (*[Opcje tras z profilem](#page-18-0) [aktywności](#page-18-0)*, strona 15).
	- Aby obliczyć trasę przy użyciu własnych opcji trasy, takich jak środek transportu, obszary do uniknięcia lub średnia prędkość, wybierz **Dostosuj opcje trasy**.

#### **Dodawanie obszaru do uniknięcia**

Podczas tworzenia trasy dla profilu aktywności można określić obszar na mapie, który ma być unikany.

- 1 Na pasku narzędzi wybierz **2**.
	- Jeśli symbol **Z** nie jest widoczny na pasku narzędzi, wybierz kolejno **Pokaż** > **Paski narzędzi** > **Obszary do uniknięcia**.
- **2** Wybierz profil aktywności.
- **3** Wybierz opcję:
	- Aby przesunąć mapę na inny obszar, wybierz **Przesuń**  i przeciągnij mapę.
	- Aby zmienić stopień powiększenia mapy, wybierz **Powiększenie** i wybierz mapę.
- **4** Wybierz **Utwórz**.
- **5** Przeciągnij, aby narysować na mapie prostokąt wokół obszaru, który ma być unikany.

Unikany obszar jest wyświetlany na mapie jako czerwony prostokąt, a nazwa obszaru jest wyświetlana w oknie Obszary do uniknięcia.

**6** Wybierz **Zamknij**.

#### **Usuwanie obszaru do uniknięcia**

Można usunąć obszar do uniknięcia dodany do profilu aktywności.

1 Na pasku narzędzi wybierz **2**.

Jeśli symbol **Z** nie jest widoczny na pasku narzędzi, wybierz kolejno **Pokaż** > **Paski narzędzi** > **Obszary do uniknięcia**.

- **2** Wybierz profil aktywności.
- **3** Wybierz obszar do uniknięcia, który ma zostać usunięty.
- **4** Wybierz **Usuń**.
- **5** Wybierz **Zamknij**.

## **Funkcja planowania podróży**

Aplikacja BaseCamp umożliwia tworzenie pełnego planu podróży. Plany podróży można przesłać do urządzenia GPS w celu skorzystania z funkcji nawigacji.

#### **Tworzenie nowej podróży**

Przed utworzeniem podróży za pomocą informacji adresowych konieczne jest posiadanie mapy, która zawiera informacje adresowe.

Istnieje możliwość automatycznego obliczania tras w oparciu o pozycję startową, cel podróży oraz czas, jaki użytkownik chce każdego dnia spędzać w trasie.

**1** Wybierz kolejno **Planowanie podróży** > **Nowa podróż**.

- <span id="page-12-0"></span>**2** W razie potrzeby wybierz mapę.
- **3** Wybierz **Nowy**.
- **4** Wybierz opcję:
	- Wybierz liczbę dni przeznaczonych na podróż.
	- Jeśli znasz ramy czasowe podróży, zaznacz odpowiednie pole wyboru, a następnie wybierz datę wyjazdu i datę powrotu.
- **5** Wybierz maksymalną liczbę godzin w podróży na dzień.
- **6** Jeśli jest to podroż powrotna, zaznacz odpowiednie pole wyboru.
- **7** Wybierz **Kontynuuj**.
- **8** Wybierz środek transportu.
- **9** Podaj pozycję startową i cel podróży.

**UWAGA:** Możesz wyszukiwać pozycje, takie jak utworzone wcześniej punkty trasy i miasta. Opcje wyszukiwania różnią się w zależności od odblokowanych map.

**10**Jeśli podróżujesz **Lot**, wybierz jedną z opcji:

- Wybierz opcję **Szukaj lotu"**, a następnie podaj nazwy linii lotniczych i numery lotów odnoszące się do wylotu, przylotu i lotów łączących.
- Wybierz **Szukaj lotniska**, a następnie wpisz nazwy lotnisk.

**11**Wybierz **Rozpocznij podróż**.

#### **Podróże i węzły**

Po utworzeniu podroży jej szczegóły są wyświetlane po lewej stronie okna aplikacji BaseCamp. Podróż jest podzielona na węzły. Każdy węzeł rozpoczyna się w miejscu wyjazdu i kończy się w miejscu przybycia. Węzły są tworzone automatycznie na podstawie informacji podanych podczas tworzenia podróży. Do podróży można dodać dodatkowe węzły w razie chęci udania się w dodatkowe, niezaplanowane miejsca.

Każdy węzeł zawiera szczegóły dotyczące podróży między punktem wyjazdu a puntem przybycia, w tym daty podróży oraz godziny wyjazdu i przybycia. W ramach poszczególnych węzłów można wyszukiwać punkty szczególne i dodawać postoje do trasy.

**UWAGA:** Godziny wyjazdu i przybycia w poszczególnych węzłach są podane według czasu lokalnego w danym miejscu, na podstawie lokalnej strefy czasowej.

#### **Zmiana widoku podróży**

Można zmienić widok podróży, aby pokazać lub ukryć szczegółowe informacje o węzłach podróży.

Można zwinąć węzły, aby uzyskać bardziej płaski widok podróży

Podczas przeglądania podróży wybierz jedną z opcji:

- Aby ukryć szczegóły węzłów, wybierz kolejno > **Widok płaski**.
- Aby wyświetlić szczegóły węzłów, wybierz kolejno  $\equiv$  > **Widok węzła**.

#### **Edytowanie podróży**

Przed edytowaniem podróży należy zapisać na komputerze lub na urządzeniu co najmniej jedną podróż.

Można edytować podróż poprzez dodawanie i usuwanie dni, zmianę godzin przybycia i wyjazdu, a także dodawanie punktów szczególnych do odwiedzenia po drodze. Zmiany wprowadzane w podróży są zapisywane automatycznie.

- **1** Wybierz kolejno **Planowanie podróży** > **Otwórz ostatnią podróż**.
- **2** Wybierz podróż.
- **3** Wybierz **Otwarta**.
- **4** Dokonaj zmian w podróży lub węźle (*Edytowanie węzła*, strona 9).
- **5** Wybierz **Zakończ**.

#### **Edytowanie nazw podróży i węzłów**

Podczas przeglądania podróży wybierz jedną z opcji:

- Aby zmienić nazwę podróży, wybierz jej obecną nazwę i wpisz nową.
- Aby zmienić nazwę węzła, wybierz jego obecną nazwę i wpisz nową.

#### **Dodawanie węzła do podróży**

Jeśli podczas podroży zechcesz odwiedzić dodatkowe, niezaplanowane miejsca, w wybranych miejscach możesz dodać dodatkowe węzły.

- **1** Podczas przeglądania podróży wybierz **Dodaj węzeł**.
- **2** Wyszukaj pozycję.
- **3** Wybierz pozycję z wyników wyszukiwania.
- **4** Wybierz **Dodaj do podróży**.

Nowy węzeł zostanie dodany na końcu podróży.

#### **Dodawanie punktu szczególnego do węzła**

Jeśli planujesz dodać postój podczas podróży w węźle z miejsca wyjazdu do miejsca przybycia, można wyszukiwać postój wzdłuż trasy.

- **1** Podczas przeglądania podróży wybierz węzeł.
- **2** Za pomocą paska suwaka **Dodaj punkt szczególny** wybierz pozycję na trasie.

Znacznik pozycji dla wybranego miejsca zostanie wyświetlony na mapie trasy.

- **3** Zaznacz pole wyboru **Szukaj wzdłuż trasy**.
- **4** Wyszukaj pozycję.
- **5** Wybierz pozycję z wyników wyszukiwania.

Punkt szczególny zostanie dodany do trasy w węźle.

**UWAGA:** Domyślna 30 minutowa przerwa zostanie dodana do każdego punktu szczególnego, który zostanie dodany do węzła. Możesz zmienić czas wyjazdu, przyjazdu i przerw w węźle (*Edytowanie węzła*, strona 9).

#### **Edytowanie węzła**

Można edytować szczegóły podróży dotyczące węzła.

**UWAGA:** Godziny wyjazdu i przybycia w poszczególnych węzłach są podane według czasu lokalnego w danym miejscu, na podstawie lokalnej strefy czasowej.

- Aby zmienić czas wyjazdu dla węzła, wybierz miejsce wyjazdu i  $\mathbb{Q}$ .
- Aby zmienić czas przybycia dla węzła, wybierz miejsce przybycia  $i$   $\odot$ .
- Aby zmienić środek transportu dla węzła, wybierz miejsce wyjazdu i ikonę środka transportu.

**UWAGA:** Do podróży można dodać różne środki transportu poprzez dodanie dodatkowych węzłów i zmianę środka transportu w każdym węźle.

- Aby dodać dzień do węzła, wybierz + obok nazwy węzła.
- Aby usunąć dzień z węzła, kliknij dzień prawym przyciskiem myszy i wybierz **Usuń**.
- Aby zmienić kolejność dni, miejsc wyjazdu, miejsc przybycia i miejsc zakończenia podróży, przeciągnij dany element do dowolnego miejsca w ramach podróży.

#### **Wysyłanie podróży do urządzenia**

Przed przesłaniem podróży do zgodnego urządzenia Garmin należy zapisać na komputerze co najmniej jedną podróż.

**1** Wybierz kolejno **Planowanie podróży** > **Otwórz ostatnią podróż**.

- <span id="page-13-0"></span>**2** Wybierz podróż.
- **3** Wybierz **Otwarta**.
- **4** Podłącz urządzenie do komputera.
- **5** Wybierz kolejno **Urządzenie** > **Wyślij do urządzenia**.
- **6** Wybierz podróż do przesłania.
- **7** Wybierz urządzenie docelowe.
- **8** Wybierz **OK**.

## **Ślady**

Ślad stanowi zapis przebytej drogi. Wykres śladu zawiera informacje o punktach wzdłuż zarejestrowanej ścieżki, w tym czas, pozycję i wysokość położenia każdego punktu.

## **Edytowanie śladu**

Można edytować informacje dotyczące całego śladu, a także poszczególnych punktów śladu. Nie można edytować śladów, które są aktywne w urządzeniu.

#### **Edycja właściwości śladu**

- **1** Kliknij dwukrotnie ślad.
- **2** Wybierz **Właściwości**.
- **3** Wybierz opcję:
	- Aby zmienić nazwę śladu, wybierz nazwę i wpisz nową nazwę.
	- Aby zmienić kolor śladu, wybierz kolor z listy rozwijanej.

#### **Edytowanie punktów śladu przy użyciu właściwości śladu**

- **1** Kliknij dwukrotnie ślad.
- **2** Wybierz **Właściwości**.
- **3** Wybierz jedną lub więcej opcji:
	- Aby usunąć punkt, kliknij go prawym przyciskiem myszy i kliknij **Usuń**.
	- Aby skopiować punkt do schowka, kliknij punkt prawym przyciskiem myszy i wybierz **Kopiuj**.
	- Aby dodać punkt do schowka, kliknij punkt prawym przyciskiem myszy i wybierz **Wklej**.

#### **Filtrowanie punktów śladu**

Można filtrować punkty śladu, aby usunąć niepożądane punkty i uprościć ślad.

**UWAGA:** W przypadku filtrowania punktów śladu usunięte punkty są trwale usuwane ze śladu.

- **1** Kliknij dwukrotnie ślad.
- **2** Wybierz opcję:
	- Wybierz punkt.
	- Naciśnij i przytrzymaj klawisz **Przesuń** na klawiaturze, a następnie wybierz zakres punktów.
- **3** Wybierz **Filtruj**.
- **4** Wybierz opcję:
	- Aby filtrować cały ślad, wybierz **Cały ślad**.
	- Aby filtrować jedynie określony zakres punktów, wybierz **Wybrane punkty śladu**.
	- Aby określić minimalny czas między punktami, wybierz **Czas** i podaj czas.
	- Aby określić minimalny dystans między punktami, wybierz **Dystans** i podaj dystans.
	- Aby aplikacja BaseCamp automatycznie dostosowała liczbę punktów, wybierz **Auto** i odpowiednio ustaw suwak.
	- Aby określić maksymalną liczbę równomiernie rozłożonych punktów, wybierz **Maksymalna ilość punktów** i podaj wartość.

**5** W razie potrzeby wybierz **Zapisz oryginalny ślad**, aby zapisać nieprzefiltrowany ślad.

#### **Zamiana danych wysokości śladu na dane wysokości mapy**

Aby móc skorzystać z tej funkcji, należy korzystać z mapy, która zawiera dane wysokości (*[Wybór mapy](#page-5-0)*, strona 2).

Można zamienić dane wysokości dla wszystkich punktów danego śladu na dane wysokości z mapy. Dane wysokości mapy mogą być dokładniejsze od danych wysokości GPS.

- **1** Wybierz ślad.
- **2** Wybierz kolejno **Edytuj** > **Zaawansowany** > **Wybrany ślad ma korzystać z wysokości na mapie**.

#### **Edycja punktów śladu na mapie**

**1** Kliknij ślad prawym przyciskiem myszy i wybierz **Pokaż na mapie**.

Ślad zostanie wyświetlony na mapie jako kolorowa linia.

- 2 Na pasku narzędzi wybierz **W**.
- **3** Przesuń wskaźnik myszy nad śladem.
- **4** Wybierz opcję:
	- Aby dodać nowe punkty do odcinka trasy, naciśnij i przytrzymaj klawisz **Alt** na klawiaturze, a następnie przeciągnij odcinek śladu.
	- Aby przesunąć punkt, naciśnij i przytrzymaj klawisz **Alt** na klawiaturze, a następnie przeciągnij punkt.
	- Aby usunąć punkt, kliknij go prawym przyciskiem myszy i wybierz **Usuń punkt śladu**.
	- Aby podzielić ślad, kliknij go prawym przyciskiem myszy i wybierz **Podziel ślad w tym miejscu** lub **Podziel ślad w segmencie**. Wybrane punkty śladu zostaną usunięte z pierwotnego śladu i zostaną dodane do nowego śladu.

#### **Łączenie śladów**

Można połączyć dwa lub więcej śladów w jeden ślad.

- **1** Wybierz jeden lub więcej śladów (*[Wybieranie wielu](#page-17-0)  [elementów](#page-17-0)*, strona 14).
- **2** Wybierz kolejno **Edytuj** > **Zaawansowany** > **Połącz wybrane ślady**.
- **3** Wybierz ślad.
- **4** Wybierz opcję:
	- Wybierz  $\nabla$ , aby przenieść punkt w dół listy.
	- Wybierz A, aby przenieść punkt w górę listy.
	- Wybierz  $\mathbf U$ , aby odwrócić kierunek śladu.
	- Wybierz  $\mathsf{X}$ , aby usunąć ślad z listy.
- **5** Wybierz **OK**.

Zostanie utworzony nowy ślad przez połączenie wybranych śladów.

#### **Tworzenie śladu z trasy**

Można utworzyć ślad z zapisanej trasy. Te ślady mogą być używane w urządzeniach firmy Garmin, które nie obsługują nawigacji po trasie.

- **1** Kliknij dwukrotnie trasę.
- **2** Wybierz **Utwórz ślad**.

#### **Tworzenie śladu na mapie**

Ślad można utworzyć, wybierając punkty na mapie, rysując go na mapie lub korzystając z obu tych sposobów.

- **1** Wybierz lokalizację do zapisania śladu (*[Wybieranie lokalizacji](#page-16-0)  [do zapisywania plików danych](#page-16-0)*, strona 13).
- **2** Wybierz kolejno **Plik** > **Nowy** > **Tor**.
- <span id="page-14-0"></span>**3** Wybierz punkty na mapie, aby utworzyć między nimi segment śladu.
- **4** Powtórz krok 3, aby wstawić dodatkowe segmenty.
- **5** Kliknij prawym przyciskiem myszy, aby zapisać ślad. **PORADA:** Aby zapisać ślad, możesz również nacisnąć klawisz **Esc** na klawiaturze.

Ślad jest wyświetlany na mapie w postaci szarej linii.

## **Zaawansowane informacje o trasie i śladzie**

Istnieje możliwość wyświetlenia zaawansowanych informacji o trasie i śladzie, w tym statystyki, wykresy, symulacje i szczegółowe informacje dotyczące punktów.

#### **Wyświetlanie punktów i statystyk**

- **1** Kliknij dwukrotnie trasę lub ślad.
- **2** Wybierz **Właściwości**.
- **3** Wybierz jedną lub więcej opcji:
	- Aby wyświetlić podsumowanie statystyk dla całego śladu, wybierz obszar **Statystyki**.
	- Aby wyświetlić podsumowanie statystyk dla całej trasy, wybierz kolejno **Więcej info.** > **Statystyki**.
	- Aby wyświetlić statystyki dla wybranych punktów, naciśnij i przytrzymaj klawisz **Przesuń** na klawiaturze, a następnie wybierz zakres punktów.
	- Aby wyświetlić punkt na mapie, wybierz **Wyśrodkuj mapę**, a następnie wybierz punkt.

#### **Wyświetlanie wykresu**

Istnieje możliwość wyświetlenia wykresów przedstawiających informacje o trasie i śladzie, w tym o wysokości, prędkości, tętnie i rytmie. Można także wyświetlić wykres uwzględniający wiele tras lub śladów. Niektóre elementy nie są dostępne na wykresie uwzględniającym wiele tras lub śladów.

- **1** Wybierz opcję:
	- Kliknij dwukrotnie trasę lub ślad.
	- Naciśnij i przytrzymaj klawisz **Przesuń** na klawiaturze, wybierz wiele tras lub śladów, a następnie wybierz kolejno **Edytuj** > **Otwórz wybrany element**.
- **2** Wybierz **Wykres**.
- **3** W razie potrzeby wybierz typ danych do wyświetlenia.

**PORADA:** Jeśli ślad uwzględnia kilka typów danych, wyświetlone zostaną dwie listy. Można wtedy na każdej liście wybrać inny typ danych, aby na wykresie widoczne były dwa typy danych.

- **4** Wybierz jedną lub więcej opcji:
	- Aby wyświetlić pozycje określonych punktów z wykresu, przytrzymaj wskaźnik myszy nad wykresem.

UWAGA: *S* oznacza podświetlony punkt na mapie.

• Aby wyświetlić właściwości konkretnego punktu, wybierz go na wykresie.

**UWAGA:**  $\mathbb{R}^n$  oznacza pozycję wybranego punktu na mapie.

• Aby porównać właściwości dwóch punktów, wybierz dwa punkty na wykresie.

UWAGA: **the oznacza punkt startowy na mapie**, a the punkt końcowy.

• Aby powiększyć fragment wykresu, wybierz **Powiększenie**, a następnie przeciągnij krawędzie podświetlonego obszaru w dolnej części wykresu.

#### **Odtworzenie trasy lub symulacja śladu**

Można skorzystać z funkcji odtwarzania w celu przeprowadzenia symulacji podróży trasami lub śladami.

- **1** Kliknij prawym przyciskiem myszy trasę lub ślad i wybierz **Odtwarzanie**.
- **2** Wybierz opcję:
	- Aby wstrzymać odtwarzanie, wybierz  $\blacksquare$ .
	- Aby rozpocząć lub wznowić odtwarzanie, wybierz  $\blacktriangleright$ .
	- Aby ustawić szybkość odtwarzania, wybierz szybkość z listy rozwijanej.
	- Aby zatrzymać odtwarzanie, wybierz .
	- Aby ponownie automatycznie uruchomić odtwarzanie na końcu trasy lub śladu, wybierz  $\mathcal{D}$ .
	- Użyj suwaka, aby przejść do przodu lub do tyłu trasy lub śladu.

## **Serwis Garmin Adventures**

Powiązane elementy można pogrupować jako przygodę. Można na przykład utworzyć przygodę dla ostatniej pieszej wycieczki. Przygoda może zawierać wykres śladu podróży, zdjęcia z podróży oraz znalezione skrzynki. Można także tworzyć i zarządzać przygodami za pomocą programu BaseCamp.

#### **Tworzenie przygody**

Przed utworzeniem przygody trzeba przesłać ślad z urządzenia.

- **1** Wybierz kolejno **Przygody** > **Utwórz przygodę Garmin**.
- **2** Wybierz ślad.
- **3** Wybierz **Dalej**.
- **4** Przeciągnij adnotacje, zdjęcia i filmy do okna, aby dodać je do przygody.
- **5** Wybierz **Dalej**.
- **6** Podaj tytuł, dodaj opis, wybierz aktywność i poziom trudności.
- **7** Wybierz **Zmień**, aby wybrać nowe zdjęcie główne przygody.
- **8** Dodaj etykiety, aby posortować i uporządkować przygody (opcjonalnie).
- **9** Wybierz **Zakończ**.

Przygoda zostanie zapisana w sekcji Przygody Garmin w Moim zbiorze.

#### **Edytowanie przygody**

- **1** Kliknij przygodę prawym przyciskiem myszy.
- **2** Wybierz **Edytuj**.
- **3** Przeciągnij adnotacje, zdjęcia i filmy do okna, aby dodać je do przygody.
- **4** Wybierz **Dalej**.
- **5** Edytuj nazwę i opis przygody.
- **6** Wybierz **Zmień**, aby wybrać nowe zdjęcie główne przygody.
- **7** Wybierz **Zakończ**.

#### **Dodawanie zdjęcia do przygody**

- **1** Kliknij przygodę prawym przyciskiem myszy.
- **2** Wybierz **Edytuj** > .
- **3** Wybierz zdjęcie w komputerze, a następnie wybierz **Otwarta**.
- **4** W razie potrzeby wybierz pozycję na mapie, w której ma zostać umieszczone zdjęcie.

**PORADA:** Jeśli zdjęcie zawiera informacje o lokalizacji, jest ono automatycznie umieszczane w odpowiednim miejscu na mapie.

#### <span id="page-15-0"></span>**Dodawanie filmu do przygody**

Aby móc dodać film do przygody, trzeba najpierw utworzyć przygodę (*[Tworzenie przygody](#page-14-0)*, strona 11), a film musi być umieszczony w serwisie społecznościowym YouTube™.

- **1** Kliknij przygodę prawym przyciskiem myszy.
- **2** Wybierz **Edytuj** > .
- **3** Wybierz pozycję na mapie dla filmu, a następnie podaj adres URL filmu.
- **4** Wpisz tytuł i opis (opcjonalnie).
- **5** Wybierz **Zapisz**.

#### **Dodawanie adnotacji do przygody**

- **1** Kliknij przygodę prawym przyciskiem myszy.
- **2** Wybierz **Edytuj**.
- $3$  Wybierz  $\ell$ .
- **4** Wybierz pozycję na mapie dla adnotacji.
- **5** Wpisz treść adnotacji.
- **6** Wybierz **Zapisz**.

#### **Wyświetlanie przygody**

Aby móc wyświetlić przygodę, trzeba najpierw ją utworzyć (*[Tworzenie przygody](#page-14-0)*, strona 11).

Możesz wyświetlić animowany przegląd śladu przygody na mapie.

- **1** Kliknij przygodę prawym przyciskiem myszy.
- **2** Wybierz **Odtwarzanie**.

### **Śledzenie na żywo z użyciem funkcji BaseStation**

Aby korzystać z funkcji BaseStation, trzeba posiadać zgodne urządzenie. Więcej informacji o zgodnych urządzeniach można znaleźć na stronie [garmin.com](http://www.garmin.com).

Funkcja BaseStation umożliwia śledzenie psów lub kontaktów w czasie rzeczywistym na mapie po podłączeniu urządzenia Garmin odbierającego dane o lokalizacji z obroży GPS dla psów lub innych zgodnych urządzeń Garmin.

#### **Śledzenie z funkcją BaseStation**

Aby korzystać z funkcji BaseStation, trzeba mieć zgodne urządzenie Garmin (*Śledzenie na żywo z użyciem funkcji BaseStation*, strona 12).

- **1** Włącz urządzenie.
- **2** W urządzeniu wybierz kolejno **Konfiguracja** > **System** > **BaseCamp BaseStation** > **Monit**.

Więcej informacji znajduje się w podręczniku użytkownika urządzenia.

- **3** Podłącz urządzenie do komputera.
- **4** Gdy wyświetli się monit o włączenie trybu BaseStation, wybierz **Tak** w urządzeniu.
- **5** W obszarze "Biblioteka i urządzenia" pod nazwą urządzenia wybierz folder BaseStation
- **6** Wybierz jedną lub więcej opcji:
	- Aby wyświetlić kontakty na mapie, wybierz .
	- Aby wyświetlić psy na mapie, wybierz  $\Lambda$ .

#### **Zapisywanie śladów z urządzenia BaseStation**

Można zapisywać ścieżki przebyte przez psy lub kontakty jako ślady.

**1** Odłącz urządzenie BaseStation od komputera.

**2** Wybierz **Tak**, aby zapisać ślady w **Mój zbiór**.

## **Oznaczanie zdjęć znacznikami geograficznymi**

Zdjęcia ze znacznikami geograficznymi to zdjęcia zawierające dane o pozycji geograficznej. Tak oznaczone zdjęcia można wyświetlać w aplikacji BaseCamp oraz przesyłać do obsługiwanego serwisu internetowego do udostępniania zdjęć.

#### **Oznaczanie zaimportowanych zdjęć znacznikami geograficznymi**

Można dodawać informacje o pozycji geograficznej podczas importowania plików zdjęć.

**1** Wybierz pozycję na mapie, aby dodać ją jako znacznik geograficzny do jednego lub większej liczby zdjęć.

Informacje o lokalizacji są wstępnie dodawane do zdjęć w oparciu o pozycję centralną widoczną na mapie w chwili importowania zdjęć.

- **2** Wybierz lokalizację do zapisania zdjęć (*[Wybieranie lokalizacji](#page-16-0) [do zapisywania plików danych](#page-16-0)*, strona 13).
- **3** Wybierz kolejno **Plik** > **Importuj do [nazwa]**.
- **4** Wybierz jedno lub więcej zdjęć, a następnie wybierz **Otwarta**.
- **5** Wybierz **Tak**, aby zaimportować zdjęcia i dodać znaczniki geograficzne.

Na mapie pojawią się zdjęcia ze znacznikami geograficznymi.

#### **Oznaczanie zdjęć znacznikami geograficznymi za pomocą aplikacji BaseCamp**

Do zdjęć można dodawać informacje o pozycji geograficznej, przeciągając i upuszczając pliki z dysku komputera do okna aplikacji BaseCamp.

- **1** Wybierz pozycję na mapie, aby dodać ją jako znacznik geograficzny do jednego lub większej liczby zdjęć.
- **2** Wybierz lokalizację do zapisania zdjęć (*[Wybieranie lokalizacji](#page-16-0) [do zapisywania plików danych](#page-16-0)*, strona 13).
- **3** Zmień rozmiar okna aplikacji BaseCamp na mniejszy od pełnego ekranu.
- **4** Wybierz jedno lub więcej zdjęć.
- **5** Przeciągnij i upuść zdjęcia w wybranej pozycji na mapie.

Na mapie pojawią się zdjęcia ze znacznikami geograficznymi.

#### **Dopasowywanie zdjęć do śladu**

Jeśli podczas rejestrowania śladu przy użyciu urządzenia Garmin były wykonywane zdjęcia, można je dopasować do śladu. Aplikacja BaseCamp wykorzystuje informacje dotyczące czasu wykonania zdjęcia i zarejestrowania śladu w celu dopasowania zdjęcia do odpowiedniego punktu śladu. Dla każdego dopasowanego zdjęcia automatycznie tworzone są osobne punkty. Do oznaczenia zdjęć znacznikami geograficznymi można także użyć informacji o lokalizacji pochodzących ze śladu.

- **1** Wybierz ślad.
- **2** Wybierz kolejno **Edytuj** > **Oznacz zdjęcia geotagami, korzystając ze śladu**.
- **3** Wybierz **Przeglądaj**.
- **4** Wybierz co najmniej jedno zdjęcie wykonane podczas rejestrowania śladu, a następnie wybierz kolejno **OK** > **Dalej**.
- **5** Wybierz **Twórz punkty dla dopasowanych zdjęć**, aby utworzyć punkt dla każdego zdjęcia.
- <span id="page-16-0"></span>**6** W razie potrzeby wybierz **Przesunięcie godziny**, aby dostosować różnicę czasu między znacznikiem czasu zdjęcia a znacznikiem czasu śladu.
- **7** Wybierz **Dalej**.
- **8** Wybierz kolejno **Zdjęcia ze znacznikami geograficznymi** > **Zakończ**.

Na mapie pojawią się zdjęcia ze znacznikami geograficznymi.

#### **Wyświetlanie zdjęć ze znacznikami geograficznymi w urządzeniu**

Zdjęcia ze znacznikami geograficznymi można przesłać lub zaimportować do biblioteki, a następnie wyświetlać na mapie. Można je również wyświetlać bezpośrednio ze zgodnego urządzenia.

- **1** Podłącz urządzenie do komputera.
- **2** Wybierz **Pamięć wewnętrzna**.
- **3** Kliknij dwukrotnie zdjęcie.

#### **Przenoszenie zdjęcia ze znacznikiem geograficznym**

- **1** Wybierz zdjęcie.
- **2** Kliknij zdjęcie prawym przyciskiem myszy i wybierz **Pokaż na mapie**, aby wyśrodkować mapę (opcjonalnie).
- **3** Wybierz kolejno **Narzędzia** > **Przesuń punkt**.
- **4** Przeciągnij zdjęcie do nowej pozycji.

**PORADA:** Można także przenieść zdjęcie, zmieniając jego współrzędne geograficzne we właściwościach zdjęcia (*Edytowanie zdjęć ze znacznikami geograficznymi*, strona 13).

#### **Edytowanie zdjęć ze znacznikami geograficznymi**

- **1** Kliknij dwukrotnie zdjęcie.
- **2** Wpisz nową nazwę i nowe współrzędne dla zdjęcia.
- **3** Kliknij dwukrotnie miniaturę. Zdjęcie zostanie otwarte w domyślnym programie do przeglądania zdjęć.
- **4** Edytuj zdjęcie.
- 5 Wybierz **Ú**, aby zaktualizować zdjęcie na mapie.

## **Zarządzanie danymi**

Aplikacja BaseCamp zapisuje trasy, ślady, punkty i inne dane w obszarze "Biblioteka i urządzenia". Obszar "Biblioteka i urządzenia" znajduje się po lewej stronie okna aplikacji BaseCamp.

W górnym okienku obszaru "Biblioteka i urządzenia" są wyświetlane listy z Mój zbiór i podłączonych urządzeń. Po wybraniu listy w górnym okienku jej zawartość jest wyświetlana w dolnym okienku.

#### **Informacje o listach i folderach list**

Dane w Mój zbiór można porządkować przy użyciu list i folderów list.

Lista jest zbiorem elementów przechowywanych w aplikacji BaseCamp. Pojedynczy element można umieścić na kilku listach.

Folder listy jest to element wykorzystywany do porządkowania list, który może zawierać inne elementy. Folder listy może zawierać wyłącznie listy i inne foldery list.

Elementy, które nie zostały dodane do listy, są wyświetlane na liście Niezarejestrowane dane.

#### **Tworzenie listy**

- **1** Wybierz kolejno **Plik** > **Nowy** > **Lista**.
- **2** Wpisz nazwę listy.
- **3** Naciśnij klawisz **Podaj** na klawiaturze.

#### **Dodawanie elementów do listy**

- **1** Wybierz listę.
- **2** Przeciągnij elementy na listę z innej lokalizacji, takiej jak **Mój zbiór**, inna lista lub urządzenie.

#### **Tworzenie folderu listy**

- **1** Wybierz kolejno **Plik** > **Nowy** > **Folder listy**.
- **2** Wpisz nazwę folderu.
- **3** Naciśnij klawisz **Podaj** na klawiaturze.

#### **Dodawanie materiałów do folderu listy**

- **1** Wybierz folder listy.
- **2** Przeciągnij listy lub foldery list do folderu listy.

#### **Usuwanie elementu z listy**

Usunięcie elementu z listy nie spowoduje usunięcia elementu z Mój zbiór (*[Usuwanie danych](#page-17-0)*, strona 14).

**1** Wybierz listę.

- **2** Wybierz jeden lub więcej elementów (*[Wybieranie wielu](#page-17-0) [elementów](#page-17-0)*, strona 14).
- **3** Wybierz kolejno **Edytuj** > **Usuń z [nazwa]**.

#### **Przenoszenie listy lub folderu listy**

Istnieje możliwość przeniesienia listy lub folderu listy do innego folderu listy.

- **1** Kliknij listę lub folder listy prawym przyciskiem myszy.
- **2** Wybierz **Przenieś do**.
- **3** Wybierz folder listy.
- **4** Wybierz **OK**.

#### **Wyświetlanie wszystkich list zawierających dany element**

- **1** Kliknij dwukrotnie element.
- **2** Wybierz **Pozycje referencyjne**. Zostaną wyświetlone wszystkie listy, które zawierają dany element.

#### **Usuwanie list i folderów list**

Usuwając listę lub folder listy, można usunąć elementy znajdujące się na usuwanych listach lub zachować je w Mój zbiór.

- **1** Wybierz listę lub folder listy.
- **2** Wybierz opcję:
	- Aby usunąć listę lub folder listy, zachowując wszystkie elementy z usuwanych list w **Mój zbiór**, wybierz kolejno **Edytuj** > **Usuń** > **Usuń**.
	- Aby usunąć listę lub folder listy wraz ze wszystkimi elementami, które znajdują się wyłącznie na usuwanych listach, wybierz kolejno **Edytuj** > **Usuń z listy i skasuj dane niewystępujące gdzie indziej** > **Usuń**.

#### **Wybieranie lokalizacji do zapisywania plików danych**

Przed utworzeniem lub zaimportowaniem elementów (np. punktów, tras lub śladów) do aplikacji BaseCamp, musisz wybrać lokalizację, w której pliki danych będą zapisywane. Pliki danych można zapisywać w komputerze lub w podłączonym urządzeniu Garmin.

**UWAGA:** Niektóre urządzenia mogą nie obsługiwać zapisu lub edycji danych w urządzeniu.

<span id="page-17-0"></span>Wybierz opcję:

- Aby zapisać pliki danych w komputerze, wybierz **Mój zbiór** lub wybierz listę lub folder znajdujący się w **Mój zbiór**.
- Aby zapisać pliki danych w podłączonym urządzeniu, wybierz urządzenie w obszarze "Biblioteka i urządzenia" i wybierz folder pamięci wewnętrznej.

#### **Wybieranie wielu elementów**

Podczas wyświetlania lub edytowania elementów w obszarze Biblioteka i urządzenia można wybrać wiele elementów. Wszystkie takie elementy muszą być tego samego typu. Można na przykład wybrać wiele punktów, aby jednocześnie zmienić właściwości ich wszystkich.

- Aby wybrać kilka elementów tego samego typu, zaznacz je, trzymając naciśnięty klawisz **Ctrl** na klawiaturze.
- Aby wybrać zakres elementów, zaznacz element, naciśnij i przytrzymaj klawisz **Przesuń** na klawiaturze i wybierz inny element tego samego typu.

Zostaną wybrane wszystkie elementy znajdujące się pomiędzy zaznaczonymi elementami.

#### **Wyświetlanie właściwości elementu**

Można wyświetlić właściwości elementów, takich jak punkty, trasy i ślady.

**UWAGA:** Zmiany dokonywane podczas wyświetlania elementu są zapisywane automatycznie.

- Aby wyświetlić właściwości danego elementu, dwukrotnie kliknij ten element.
- Aby wyświetlić właściwości wielu elementów, wybierz wiele elementów i wybierz kolejno **Edytuj** > **Otwórz wybrany element**.

#### **Dodawanie uwag i łączy do elementu**

Do punktów, tras i śladów można dodać dodatkowe informacje.

- **1** Kliknij dwukrotnie punkt, trasę lub ślad.
- **2** Wybierz **Przenieś do**.
- **3** Wybierz jedną lub więcej opcji:
	- Aby dodać uwagę, wpisz tekst w polu tekstowym.
	- Aby dodać plik, wybierz **Dodaj łącze do pliku**, a następnie zaznacz plik i wybierz **Otwarta**.
	- Aby dodać plik z innego okna, przeciągnij i upuść plik w obszarze dodawania nowego łącza.
	- Aby dodać łącze internetowe, wybierz **Dodaj łącze internetowe**, wpisz adres URL i wybierz **OK**.

#### **Usuwanie danych**

Użytkownik może trwale usunąć dane aplikacji BaseCamp zapisane w komputerze lub podłączonym urządzeniu Garmin. Aby usunąć element z komputera, należy go usunąć z Mój zbiór.

**UWAGA:** Niektóre urządzenia Garmin nie pozwalają na usuwanie danych przy użyciu aplikacji BaseCamp.

- **1** Wybierz jeden lub więcej elementów (*Wybieranie wielu elementów*, strona 14).
- **2** Wybierz kolejno **Edytuj** > **Usuń**.
- **3** Wybierz **Usuń**.

#### **Przesyłanie danych z podłączonego urządzenia**

Dane można dodać z Mój zbiór z podłączonego urządzenia GPS firmy Garmin.

**1** Wybierz kolejno **Urządzenie** > **Odbierz z urządzenia**.

- **2** Wybierz urządzenie.
- **3** Wybierz **OK**.

Zaimportowane dane są wyświetlane na liście w Moim zbiorze. Nazwa listy to bieżąca data i godzina. Lista jest przechowywana w folderze o nazwie podłączonego urządzenia.

#### **Wysyłanie danych do podłączonego urządzenia**

Dane można przesłać z Mój zbiór do podłączonego urządzenia GPS firmy Garmin. Dane są przechowywane w różnych folderach na dysku Garmin urządzenia.

- **1** Podłącz urządzenie do komputera.
- **2** Wybierz opcję:
	- Aby przesłać jeden lub więcej elementów bądź listę do urządzenia, wybierz element, listę lub wiele elementów (*Wybieranie wielu elementów*, strona 14), a następnie wybierz kolejno **Urządzenie** > **Wyślij do urządzenia** > **Wyślij [nazwa] do urządzenia**.
	- Aby przesłać wszystkie zapisane dane do urządzenia, wybierz kolejno **Mój zbiór** > **Urządzenie** > **Wyślij do urządzenia** > **Wyślij Mój zbiór do urządzenia**.
- **3** Wybierz urządzenie.
- **4** Wybierz **OK**.

#### **Zaawansowane zarządzanie danymi**

Można importować dane z innych źródeł oraz eksportować dane w celu korzystania z nich w innych aplikacjach.

Można również utworzyć kopię danych użytkownika i przywrócić je po przeprowadzeniu ponownej instalacji aplikacji BaseCamp.

#### **Importowanie danych**

Do aplikacji BaseCamp można importować obsługiwane przez nią typy plików (*Obsługiwane typy plików*, strona 14).

**UWAGA:** Z tej funkcji nie można korzystać w celu przesyłania danych z urządzenia do komputera (*Przesyłanie danych z podłączonego urządzenia*, strona 14).

- **1** Wybierz lokalizację dla plików importowanych danych (*[Wybieranie lokalizacji do zapisywania plików danych](#page-16-0)*, [strona 13](#page-16-0)).
- **2** Wybierz kolejno **Plik** > **Importuj do [nazwa]**.
- **3** Wybierz plik, a następnie **Otwarta**.

#### *Obsługiwane typy plików*

Do aplikacji BaseCamp można importować następujące typy plików.

- Format GPS Exchange (.gpx)
- Format pliku fitness (.fit)
- Bazy danych GPS Garmin (.gdb)
- Garmin Training Center (.tcx)
- Pozycje GPS (.loc)
- Własne mapy Garmin (.kml lub .kmz)
- Zdjęcia (.jpg lub .jpeg)

#### **Eksportowanie danych**

Można wyeksportować dane do pliku i zapisać go w komputerze. Można wyeksportować elementy z Mój zbiór, a także dane przechowywane w podłączonym urządzeniu Garmin.

**UWAGA:** Danych nakładek, w tym własnych map Garmin i obrazów , nie można wyeksportować do pliku.BirdsEye Aby wyeksportować dane nakładek, trzeba utworzyć kopię danych (*[Tworzenie kopii zapasowej danych](#page-18-0)*, strona 15).

- <span id="page-18-0"></span>**1** Wybierz opcję:
	- Aby wyeksportować wszystkie dane BaseCamp przechowywane w komputerze, wybierz **Mój zbiór**, a następnie **Plik** > **Eksportuj** > **Eksportuj "Mój zbiór"**.
	- Aby wyeksportować jeden lub więcej elementów bądź listę, wybierz element(y) lub listę, a następnie wybierz kolejno **Plik** > **Eksportuj** > **Eksportuj wybrane pozycje**.
	- Aby wyeksportować wszystkie elementy przechowywane w podłączonym urządzeniu, wybierz w nim katalog, a następnie wybierz kolejno **Plik** > **Eksportuj** > **Eksportuj [nazwa urządzenia]**.
- **2** Wpisz nazwę, wybierz lokalizację do zapisania eksportowanego pliku i format pliku, a następnie wybierz **Zapisz**.

#### **Tworzenie kopii zapasowej danych**

Można utworzyć kopie zapasowe wszystkich danych, list i folderów w ramach jednego archiwum. Dane z tego archiwum można potem przywrócić po przeinstalowaniu aplikacji BaseCamp.

- **1** Wybierz kolejno **Plik** > **Rezerwa**.
- **2** Wybierz lokalizację do zapisania pliku kopii zapasowej.
- **3** Wpisz nazwę pliku i wybierz **Zapisz**.

#### **Przywracanie danych z kopii zapasowej**

#### *NOTYFIKACJA*

Podczas procesu przywracania danych z pliku kopii zapasowej następuje usunięcie wszystkich istniejących danych, list i folderów, po czym zastąpienie ich danymi z kopii zapasowej. Usuniętych danych nie można odzyskać.

- **1** Wybierz kolejno **Plik** > **Przywróć**.
- **2** Wybierz **Przywróć**, aby potwierdzić.
- **3** Wybierz plik kopii zapasowej, a następnie **Otwarta**.

#### **Zarządzanie własnymi punktami POI**

Wiele urządzeń i map firmy Garmin ma fabrycznie zainstalowane własne punkty szczególne (POI). Punkty POI można pobierać, tworzyć i przesyłać z komputera do urządzenia lub karty pamięci. Więcej informacji można znaleźć na stronie [garmin.com/poiloader.](http://www.garmin.com/poiloader)

Po zainstalowaniu punktów POI w podłączonym urządzeniu można nimi zarządzać za pomocą aplikacji BaseCamp. Można ukryć lub wyświetlić własne punkty POI, aby określić sposób ich wyświetlania w wynikach wyszukiwania na mapie.

**1** Podłącz urządzenie zawierające własne punkty POI do komputera.

Aplikacja BaseCamp wykryje pliki własnych punktów POI.

- **2** Wybierz kolejno **Mapy** > **Zarządzanie własnymi punktami POI**.
- **3** Wybierz punkty POI, które mają być wyświetlane w wynikach wyszukiwania i na mapie.

## **Opcje**

Można dostosować wiele ustawień w aplikacji BaseCamp.

#### **Opcje wielkości**

Można dostosować ogólne opcje, takie jak jednostki miary, format pozycji i układ odniesienia.

Wybierz kolejno **Edytuj** > **Opcje** > **Wielkość**.

**System pomiaru**: Ustawianie jednostek miary.

**UWAGA:** W przypadku wybrania opcji Własne trzeba ustawić jednostki miary osobno dla każdego typu danych.

**Nachylenie**: Pozwala określić format wyświetlania nachylenia.

- **Kierunek**: Pozwala określić typ kierunku używanego podczas wyświetlania mapy.
- **Pozycja**: Określenie formatu pozycji, formatu współrzędnych i układu odniesienia wykorzystywanych dla pozycji na mapie. **UWAGA:** W przypadku wybrania opcji Siatka zdefiniowana przez użytkownika lub Układ odniesienia zdefiniowany przez użytkownika trzeba wybrać opcję Właściwości, aby edytować informacje dotyczące własnej siatki i własnego układu odniesienia.

#### **Opcje wyświetlania**

Można dostosować wygląd mapy i wyświetlanych na niej elementów.

Wybierz kolejno **Edytuj** > **Opcje** > **Wyświetlanie**.

- **Podpowiedzi**: Pozwala włączyć tekst podpowiedzi mapy i określić, kiedy podpowiedzi mają być wyświetlane.
- **Jakość wyświetlania**: Pozwala określić jakość wyświetlania mapy.

**UWAGA:** Zwiększenie jakości wyświetlania mapy może spowodować wolniejsze odświeżanie mapy.

- **Etykiety**: Pozwala określić liczbę etykiet punktów szczególnych wyświetlanych na mapie.
- **Rozmiar symbolu**: Pozwala określić rozmiar symboli wyświetlanych na mapie.
- **Szerokość śladu**: Pozwala określić szerokość śladów wyświetlanych na mapie.
- **Szerokość trasy**: Pozwala określić szerokość tras wyświetlanych na mapie.
- **Czcionka na mapie**: Pozwala określić czcionkę dla etykiet tekstowych wyświetlanych na mapie.
- **3D**: Pozwala ustawić stopień uwydatnienia zmian wysokości na mapie 3D. Wartość 0% oznacza, że zmiany wysokości są rysowane w skali.

#### **Opcje tras z profilem aktywności**

Można dostosować sposób obliczania tras przez oprogramowanie dla każdego profilu aktywności (*[Profile](#page-4-0) [aktywności](#page-4-0)*, strona 1). Na przykład można wymagać, aby trasa korzystała z dróg odpowiednich dla profilu jazdy albo aby w profilu pieszej wędrówki były wyznaczane tylko trasy po bezdrożach.

Wybierz kolejno **Edytuj** > **Opcje** > **Profil aktywności** > **Wyznaczanie trasy** i wybierz z listy rozwijanej profil aktywności.

- **Preferencje trasy**: Pozwala określić metodę obliczania trasy w przypadku tras z użyciem dróg. Opcja Krótszy czas pozwala obliczać trasy, które umożliwiają szybszą podróż. Natomiast opcja Najkrótsza pozwala obliczać trasy o krótszym dystansie. Z kolei opcja Kręte drogi pozwala obliczać bardziej kręte i malownicze trasy do jazdy motocyklem.
- **Tryb wysokości**: Pozwala zminimalizować liczbę wzniesień dla tras po bezdrożach.
- **Unikane typy dróg**: Pozwala określić typy dróg, które mają być unikane przy obliczaniu tras.
- **Unikane typy obiektów**: Pozwala określić typy obiektów, które mają być unikane przy obliczaniu tras. Na przykład można unikać dróg płatnych, ścieżek wspinaczkowych lub wąskich szlaków.

**Obszary do uniknięcia**: Pozwala określić obszary, które mają być unikane przy obliczaniu tras.

**Prędkość**: Pozwala określić średnią prędkość dla różnych typów dróg.

#### <span id="page-19-0"></span>**Ustawianie opcji przesyłania do urządzenia**

Można dostosować sposób przesyłania danych o trasach i śladach do podłączonych urządzeń. Aplikacja BaseCamp zapamiętuje urządzenia, z którymi wcześniej nawiązało połączenie. Jednak nie trzeba łączyć się z zapamiętanymi urządzeniami, aby ustawić żądane opcje.

- **1** Wybierz kolejno **Edytuj** > **Opcje** > **Przesyłanie do urządzenia**.
- **2** Wybierz urządzenie.
- **3** Wybierz opcję:
	- Aby zmniejszyć szczegółowość tras poprzez usunięcie punktów z tras w trakcie przesyłania ich do urządzenia, wybierz **Usuń punkty kształtowania z tras podczas przesyłania do urządzenia**.
	- Aby dopasować trasy do map zapisanych w urządzeniu w trakcie ich przesyłania, wybierz **Zawsze dopasowuj trasę do mapy w urządzeniu podczas przesyłania**.
	- Aby ograniczyć szczegółowość śladów przesyłanych do urządzenia, wybierz **Uprość ślady, usuwając punkty pośrednie** i podaj maksymalną liczbę punktów na ślad.

## **Opcje ogólne**

Można dostosować opcje związane z językiem, bazą danych, wyszukiwaniem i edycją danych.

Wybierz kolejno **Edytuj** > **Opcje** > **Ogólne**.

**Język**: Pozwala ustawić język tekstu.

**UWAGA:** Zmiana języka komunikatów tekstowych nie wiąże się ze zmianą języka danych mapy.

**Opcje bazy danych**: Pozwala określić lokalizację do zapisywania danych przez aplikację BaseCamp.

**Opcje wyszukiwania**: Umożliwia wyszukiwanie online.

**Opcje edycji**: Umożliwia użycie klawisza **Alt** na klawiaturze do przenoszenia lub wstawiania danych.

#### **Przywracanie ustawień domyślnych**

Wszystkie opcje w aplikacji BaseCamp można przywrócić do wartości fabrycznych.

**UWAGA:** Przywrócenie domyślnych ustawień fabrycznych nie powoduje usunięcia zapisanych elementów, takich jak punktów, tras czy śladów.

**1** Wybierz kolejno **Edytuj** > **Opcje** > **Ogólne**.

- **2** Wybierz **Resetuj**.
- **3** Wybierz **OK**, aby potwierdzić.

Nastąpi przywrócenie domyślnych ustawień fabrycznych i ponowne uruchomienie aplikacji.

#### **Indeks**

#### <span id="page-20-0"></span>**D**

dane przesyłanie **[14](#page-17-0)** zapisywanie **[13](#page-16-0)** drukowanie **[3](#page-6-0)**

#### **E**

eksportowanie **[14](#page-17-0)**

#### **I**

importowanie **[14](#page-17-0)**

#### **L** lista **[13](#page-16-0)**

#### **M**

mapy **[2](#page-5-0), [5,](#page-8-0) [10](#page-13-0)** obrazy BirdsEye **[5](#page-8-0)** Obrazy BirdsEye **[4](#page-7-0)** orientacja **[3](#page-6-0)** perspektywa **[3](#page-6-0)** pomiar dystansu **[3](#page-6-0)** powiększanie **[3](#page-6-0)** przeglądanie **[3](#page-6-0)** własne **[4](#page-7-0), [5](#page-8-0)** wyszukiwanie pozycji **[6](#page-9-0)** wyświetlanie **[2](#page-5-0), [3](#page-6-0)**

#### **N**

narzędzia **[5](#page-8-0)**

#### **O**

obrazy BirdsEye **[5](#page-8-0)** subskrypcje **[5](#page-8-0)** Obrazy BirdsEye subskrypcje **[4](#page-7-0)** środki **[4](#page-7-0)** oznaczanie znacznikami geograficznymi **[12,](#page-15-0) [13](#page-16-0)**

#### **P**

pasek narzędzi **[1](#page-4-0)** pies, śledzenie **[12](#page-15-0)** planowanie podróży **[7,](#page-10-0) [9](#page-12-0)**. *Patrz* trasy podróże **[7](#page-10-0)** pozycje, wyszukiwanie **[5,](#page-8-0) [6](#page-9-0)** preferencje **[15](#page-18-0)** obszary do uniknięcia **[8](#page-11-0)** ustawienia domyślne **[16](#page-19-0)** wyznaczanie tras **[8](#page-11-0)** profile **[1](#page-4-0)** przesyłanie, Wyjmij złącze micro-USB z urządzenia. **[14](#page-17-0)** przygody **[7,](#page-10-0) [11](#page-14-0), [12](#page-15-0)** punkty **[6](#page-9-0), [7](#page-10-0)** edytowanie **[6](#page-9-0)** punkty szczególne (POI), POI Loader **[15](#page-18-0)** punkty trasy, edytowanie **[14](#page-17-0)**

#### **S**

skrzynki **[6](#page-9-0), [7](#page-10-0)** pobieranie **[6](#page-9-0)** ustawienia **[6](#page-9-0), [7](#page-10-0)** statystyki **[11](#page-14-0)**

#### **Ś**

ślady **[7](#page-10-0), [10](#page-13-0) –[12](#page-15-0)** edytowanie **[10](#page-13-0)**

#### **T**

trasy **[7,](#page-10-0) [10](#page-13-0), [11](#page-14-0)** edytowanie **[14](#page-17-0)** tworzenie **[7](#page-10-0)**

#### **U**

ustawienia **[15,](#page-18-0) [16](#page-19-0)** ustawienia wyświetlania **[15](#page-18-0)**

#### **W** wideo **[12](#page-15-0)**

wielkość **[15](#page-18-0)** Wyjmij złącze micro-USB z urządzenia. eksportowanie **[14](#page-17-0)** importowanie **[14](#page-17-0)** kopia zapasowa **[15](#page-18-0)** przesyłanie **[14](#page-17-0)** przywracanie **[15](#page-18-0)** usuwanie **[14](#page-17-0)** właściwości **[14](#page-17-0)** wyszukiwanie pozycji **[5](#page-8-0) Z** zapisywanie danych **[13](#page-16-0)** zapisywanie pozycji **[13](#page-16-0)** zdjęcia **[12](#page-15-0)** oznaczanie znacznikami geograficznymi

#### **[12,](#page-15-0) [13](#page-16-0)** zdjęcie **[11](#page-14-0)**

oznaczanie znacznikami geograficznymi **[12](#page-15-0)**

# support.garmin.com